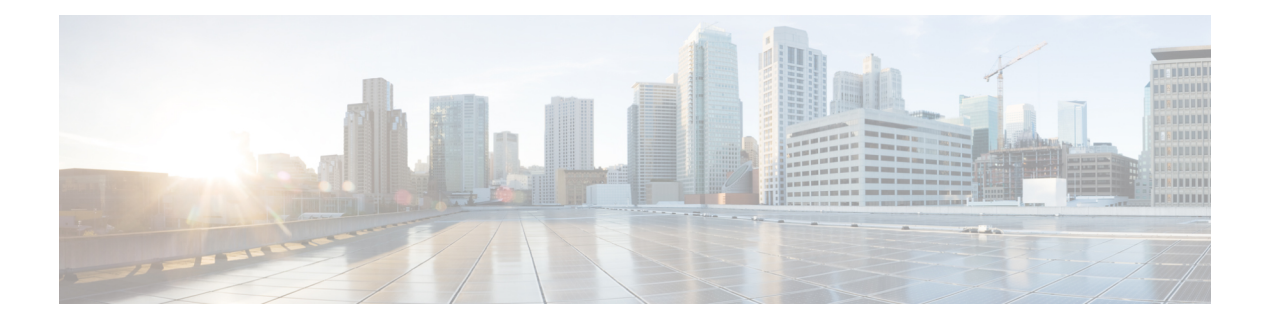

# **System Profile**

- [AAA,](#page-0-0) on page 1
- [BFD,](#page-4-0) on page 5
- [Banner,](#page-5-0) on page 6
- [Basic,](#page-6-0) on page 7
- Cisco [Security](#page-9-0) , on page 10
- [Flexible](#page-12-0) Port Speed, on page 13
- [Global,](#page-13-0) on page 14
- IPv4 Device [Access](#page-15-0) Policy, on page 16
- IPv6 Device [Access](#page-16-0) Policy, on page 17
- [Logging,](#page-17-0) on page 18
- [Multi-Region](#page-20-0) Fabric, on page 21
- [NTP,](#page-21-0) on page 22
- [OMP,](#page-23-0) on page 24
- [Performance](#page-26-0) Monitoring, on page 27
- [Configure](#page-27-0) Remote Access Feature Settings, on page 28
- [SNMP,](#page-30-0) on page 31

### <span id="page-0-0"></span>**AAA**

The authentication, authorization, and accounting (AAA) feature helps the device authenticate users logging in to the Cisco Catalyst SD-WAN router, decide what permissions to give them, and perform accounting of their actions.

The following tables describe the options for configuring the AAA feature.

### **Local**

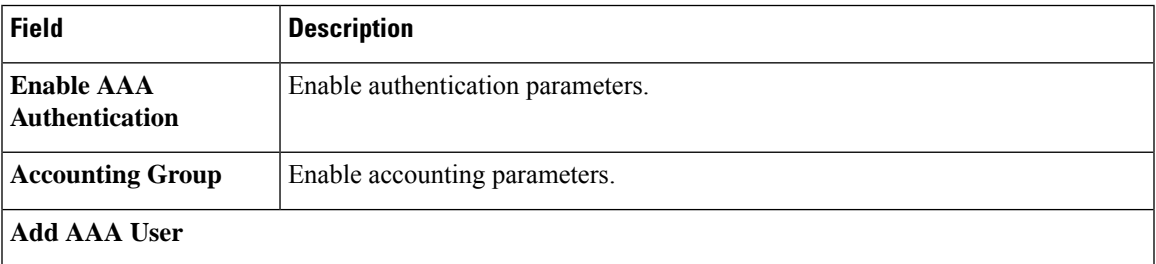

I

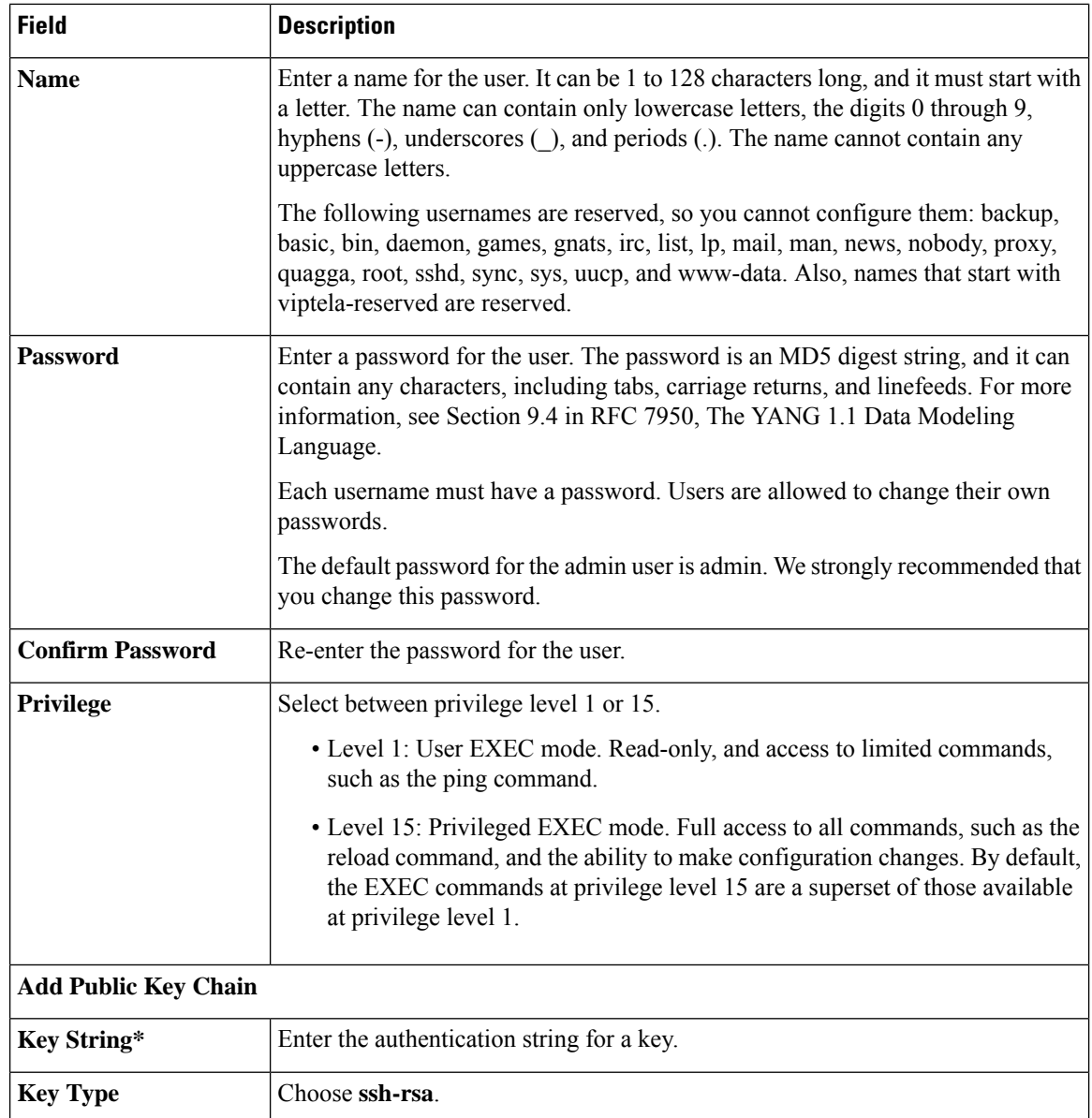

### **Radius**

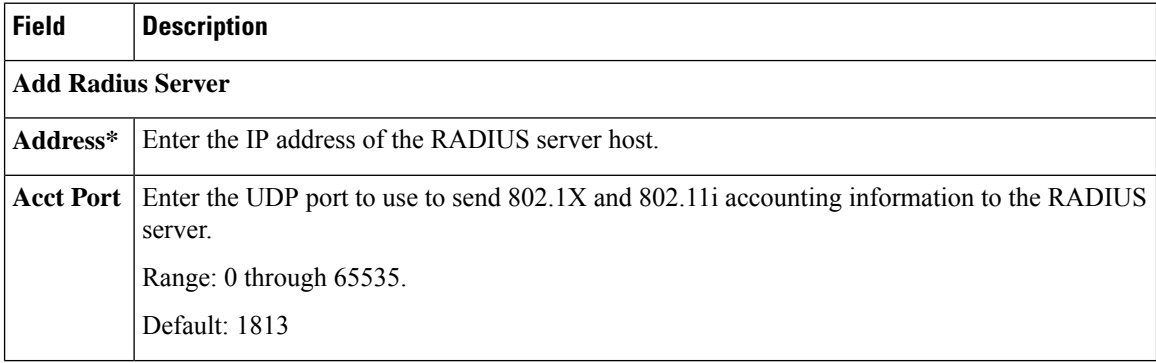

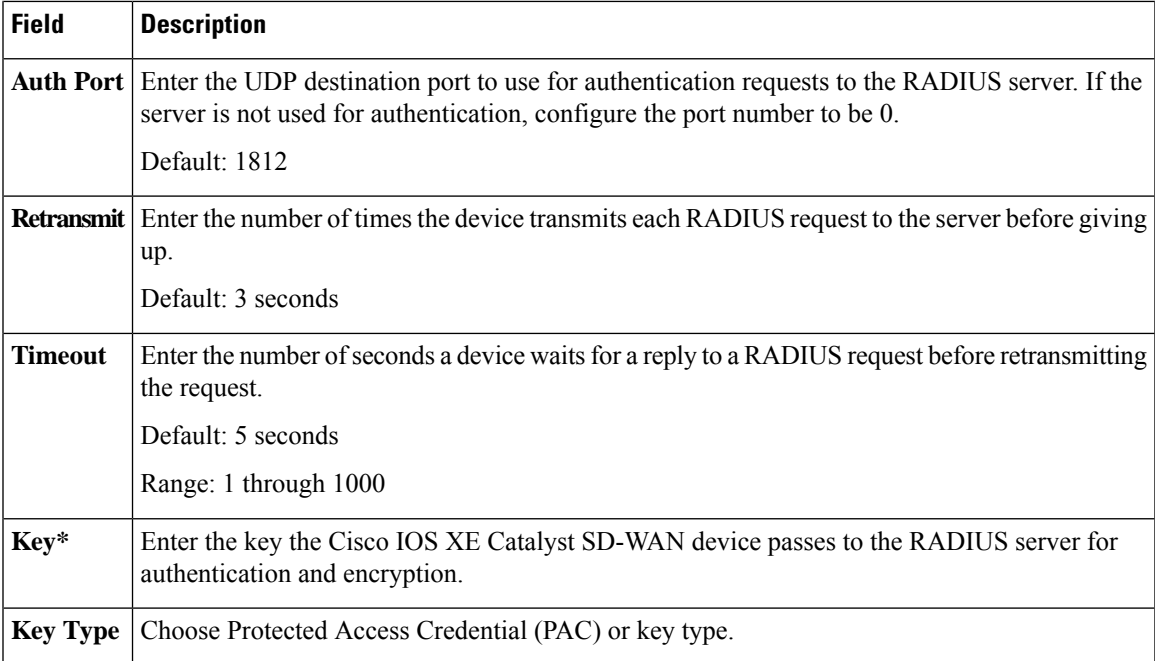

### **TACACS Server**

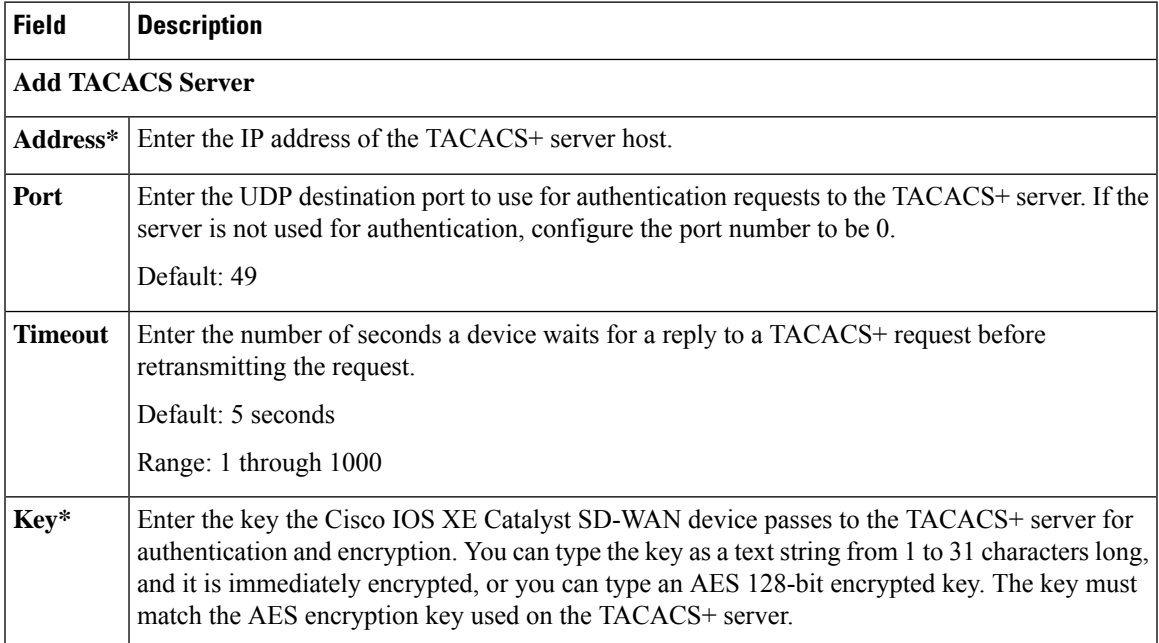

### **Accounting**

 $\mathbf{l}$ 

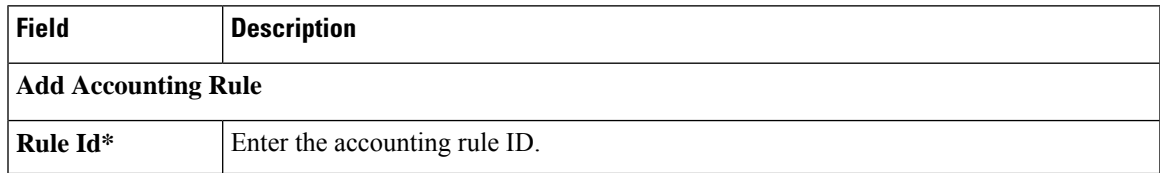

 $\mathbf I$ 

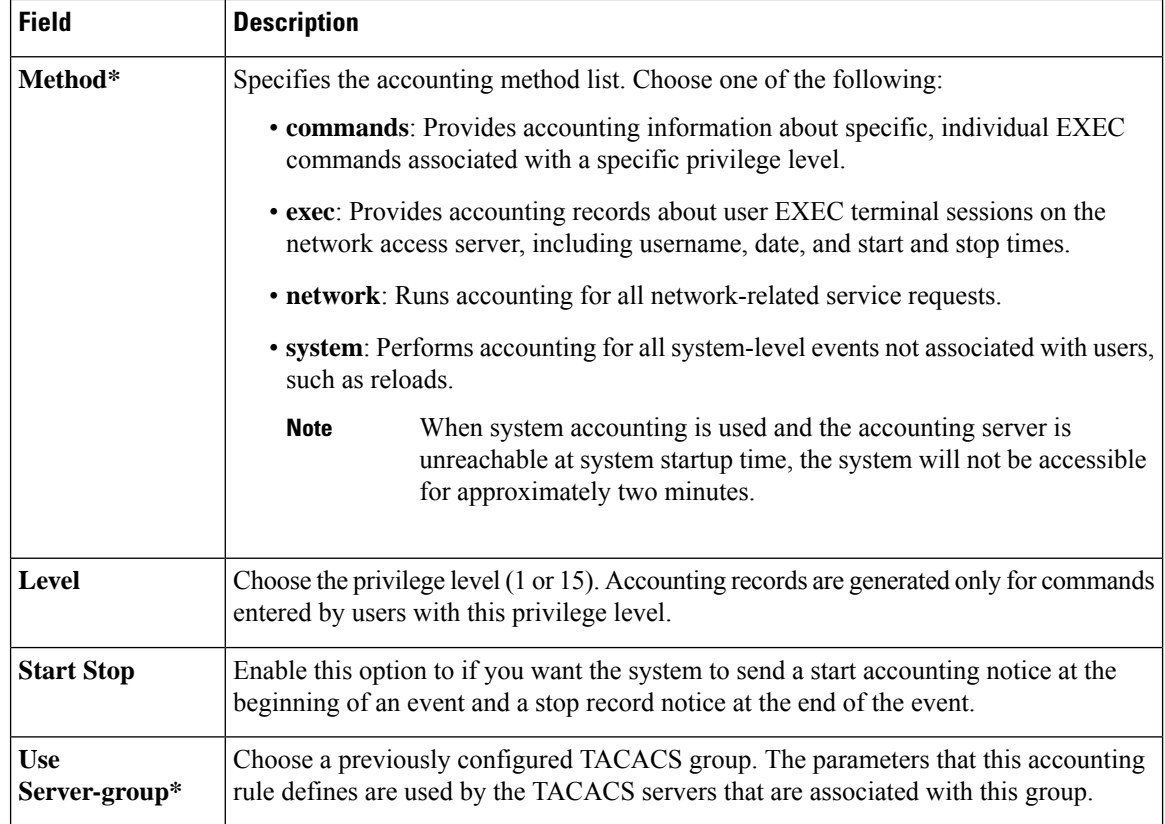

#### **Authorization**

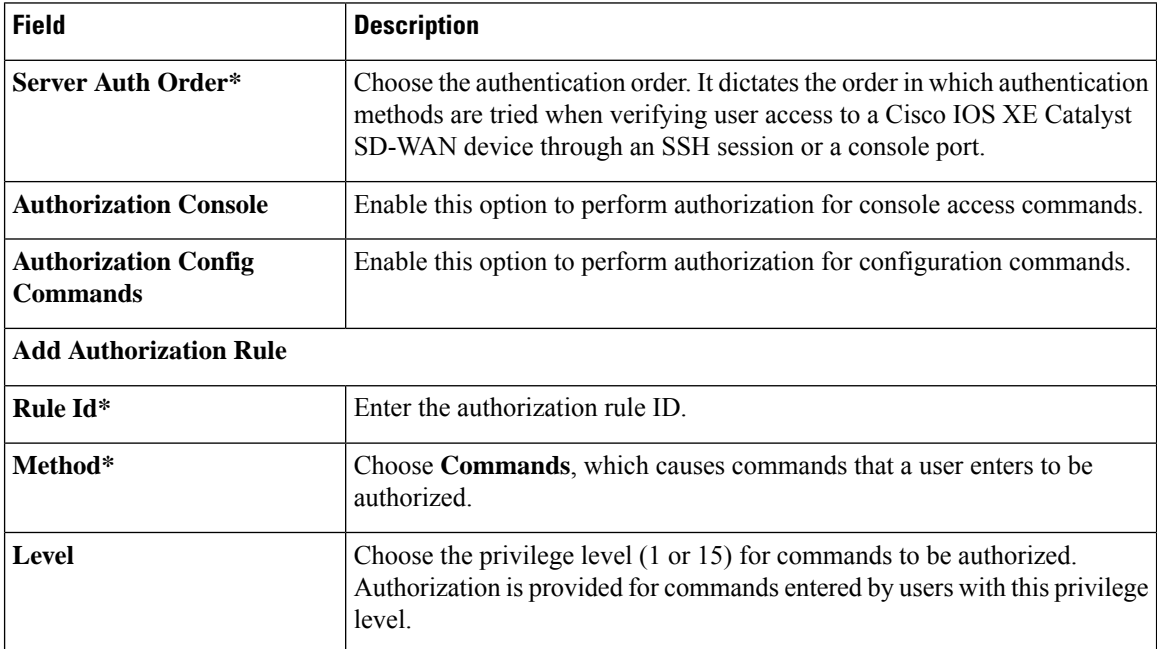

**AAA**

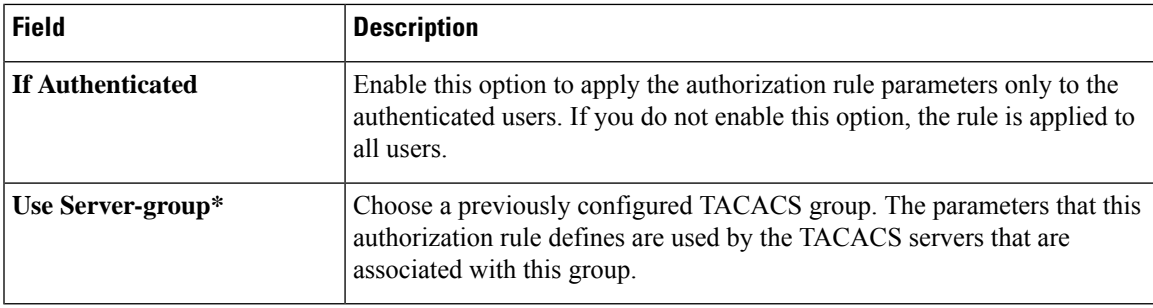

# <span id="page-4-0"></span>**BFD**

Bidirectional Forwarding Detection (BFD) is a protocol that detects link failures as part of the Cisco Catalyst SD-WAN high-availability solution. This feature helps you configure options such as color, DSCP values, poll interval, multiplier for detection, and so on.

The following tables describe the options for configuring the BFD feature.

### **Basic Configuration**

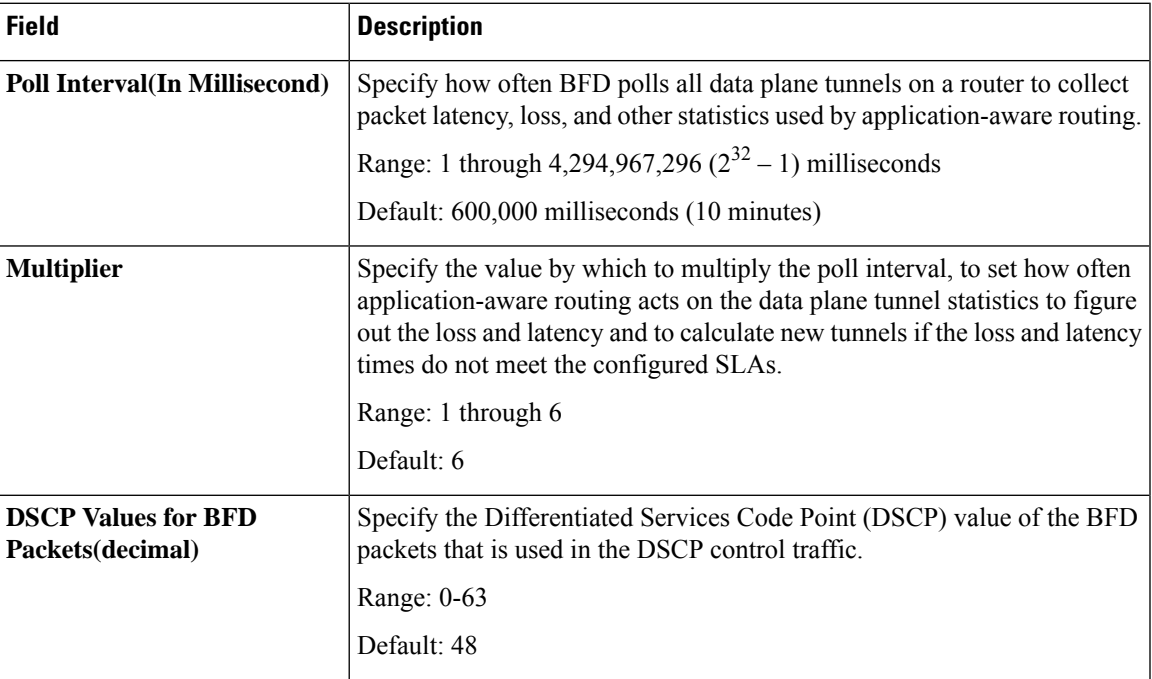

#### **Color**

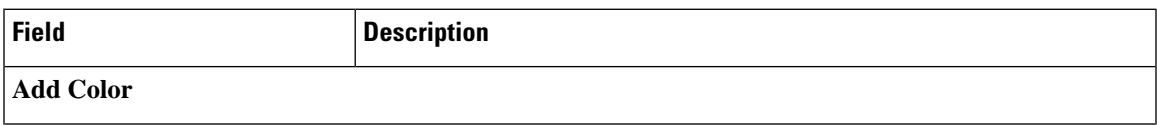

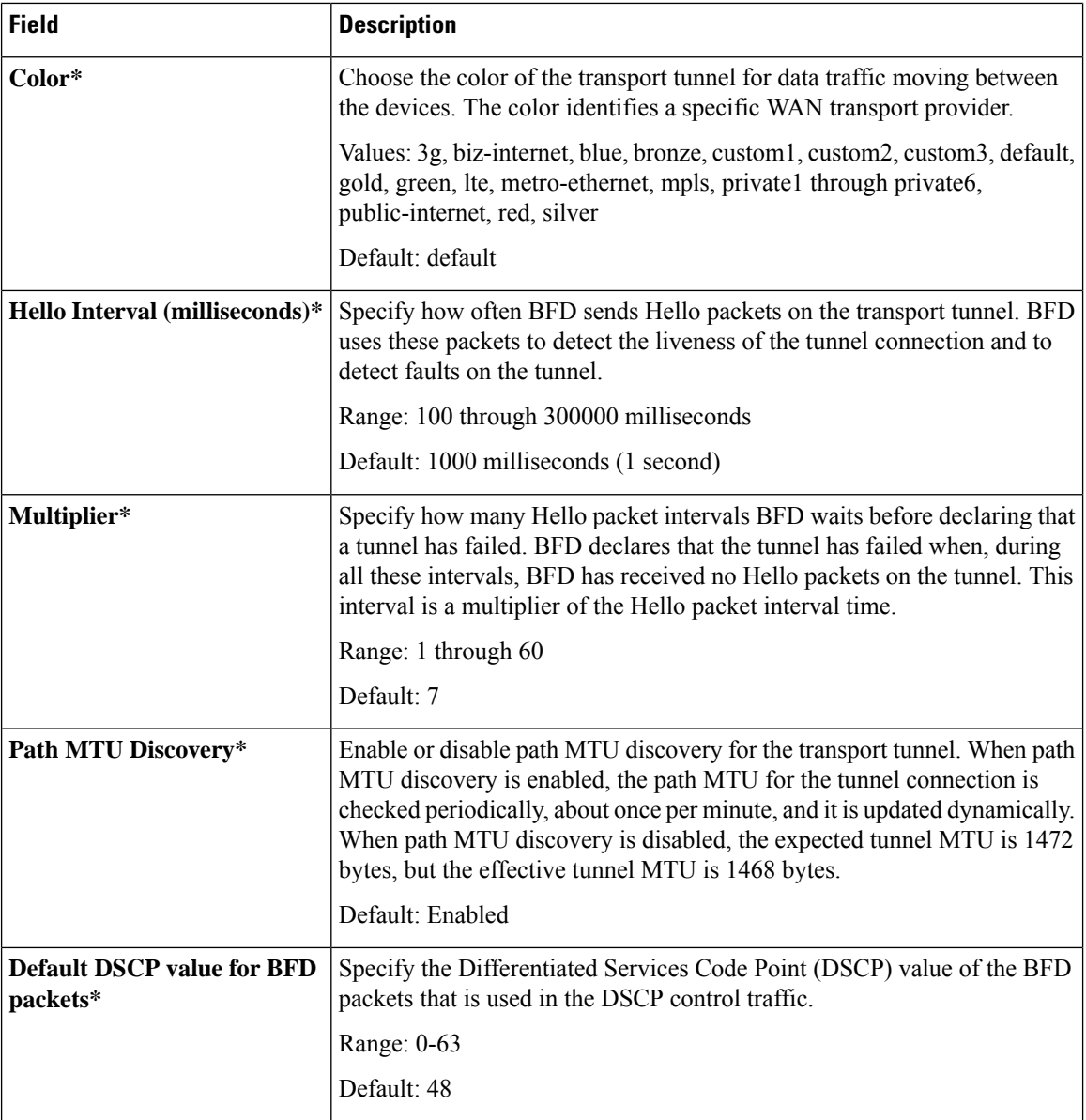

### <span id="page-5-0"></span>**Banner**

The Banner feature helps you to configure the system login banner.

For each parameter of the feature that has a default value, the scope is set to Default (indicated by a check mark), and the default setting or value is shown. To change the default or to enter a value, click the scope drop-down to the left of the parameter field and choose one of the following:

The following table describes the options for configuring the Banner feature.

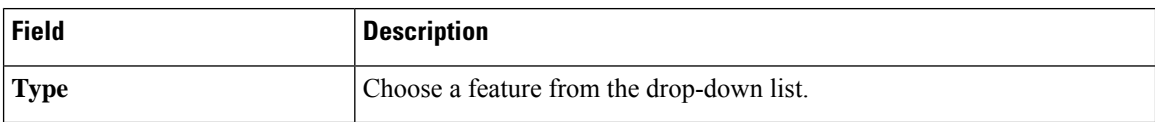

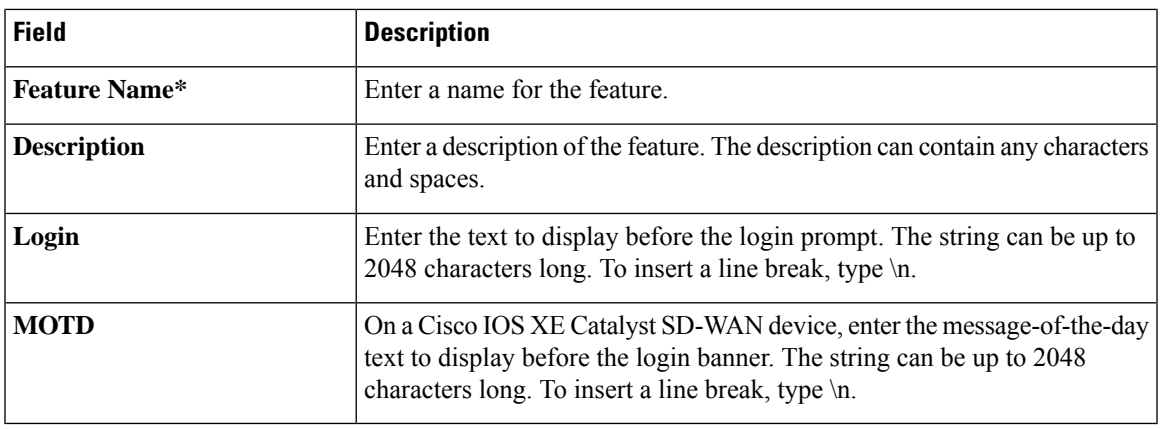

### <span id="page-6-0"></span>**Basic**

The Basic feature helps you configure the basic system-wide functionality of the network devices, such as time zone, GPS location, baud rate of the console connection on the router, and so on.

The following tables describe the options for configuring the Basic feature.

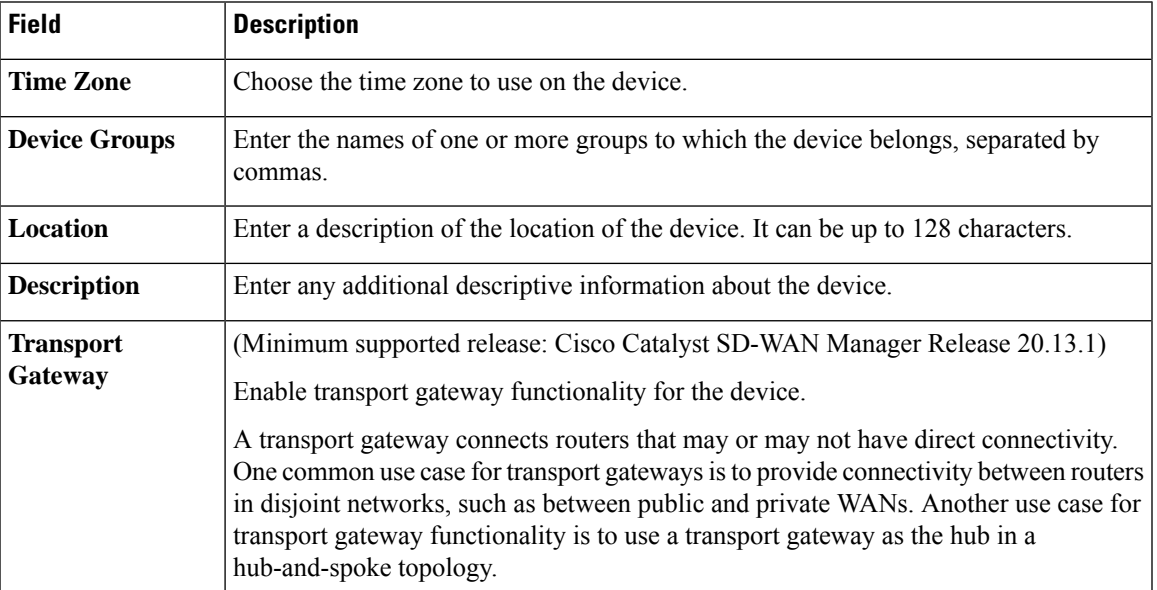

### **Basic Configuration**

I

### **Controller Settings**

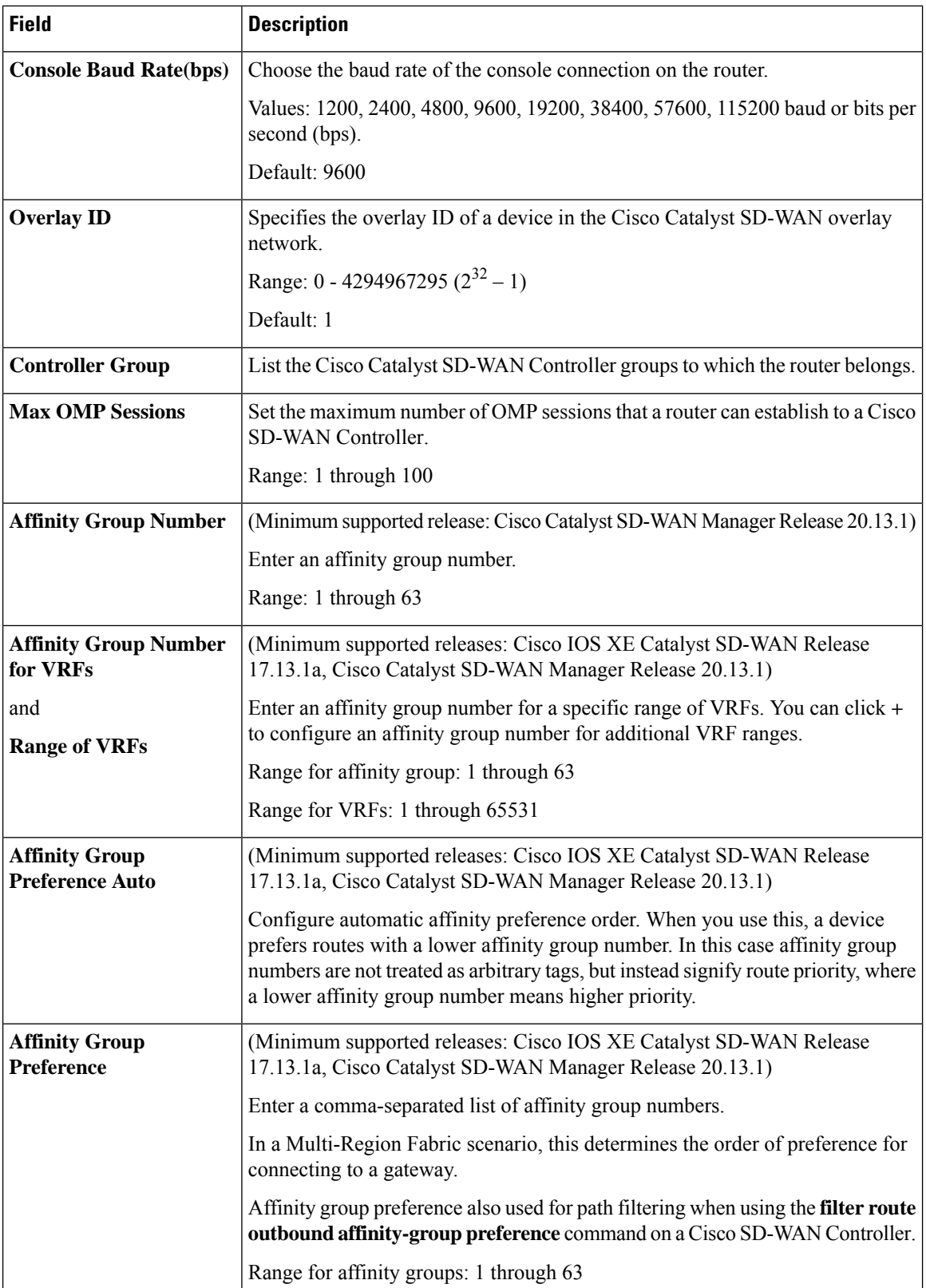

ı

### **Field Description GPS** Latitude Enter the latitude of the device, in the format decimal-degrees. **GPS** Enter the longitude of the device, in the format decimal-degrees. **Longitude**

### **GPS**

### **Track Settings**

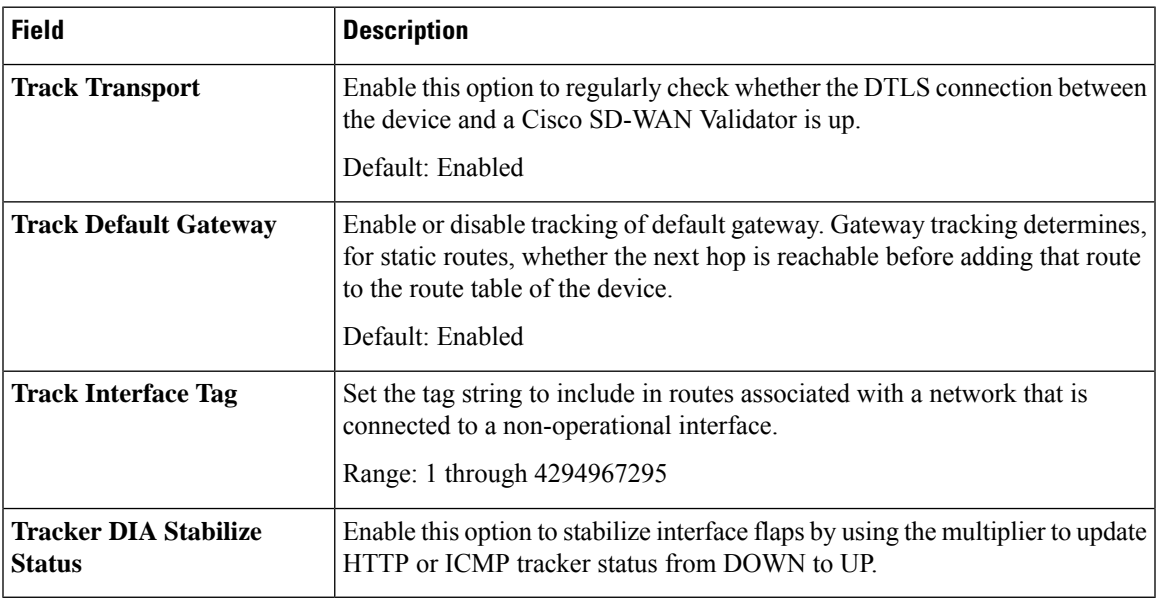

#### **Advanced**

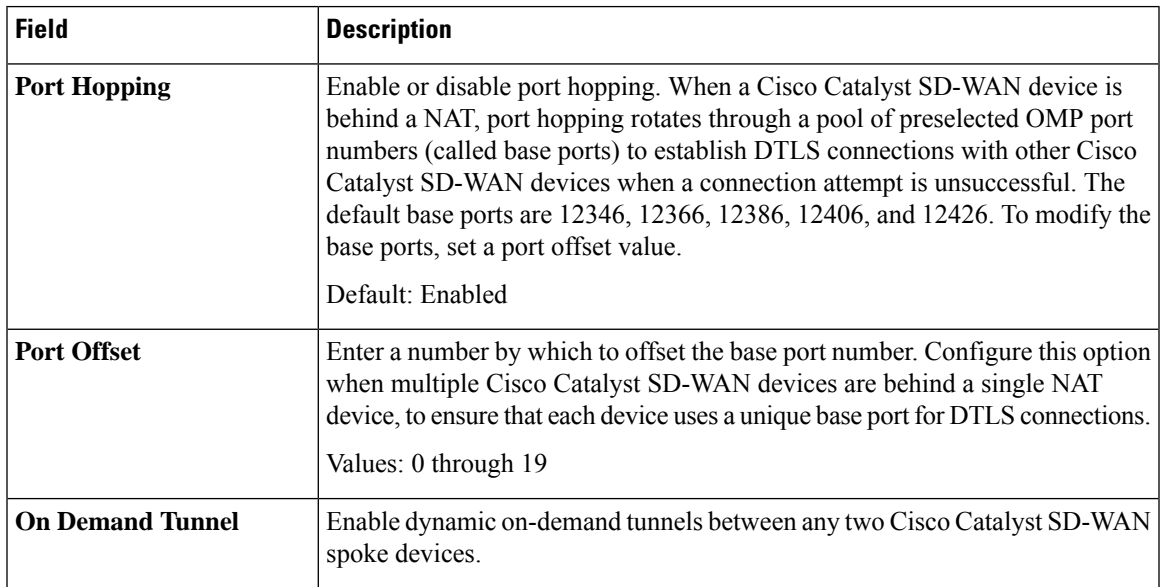

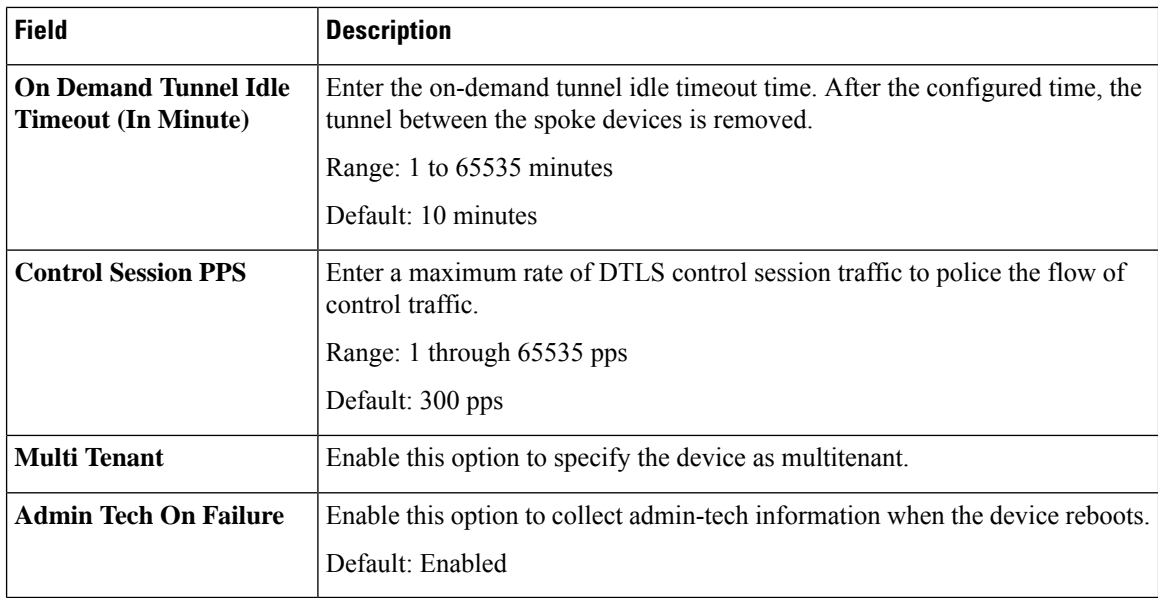

# <span id="page-9-0"></span>**Cisco Security**

Use this feature to configure security parameters for the data plane in the Cisco Catalyst SD-WAN overlay network.

The following tables describe the options for configuring the Cisco Security feature.

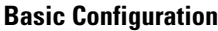

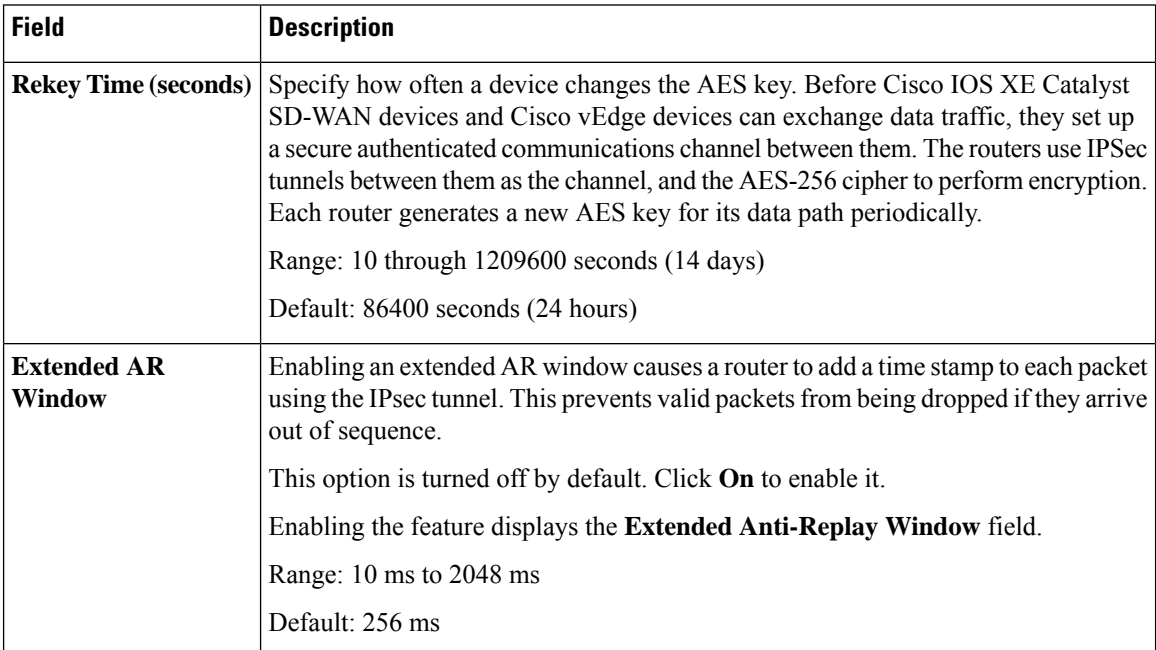

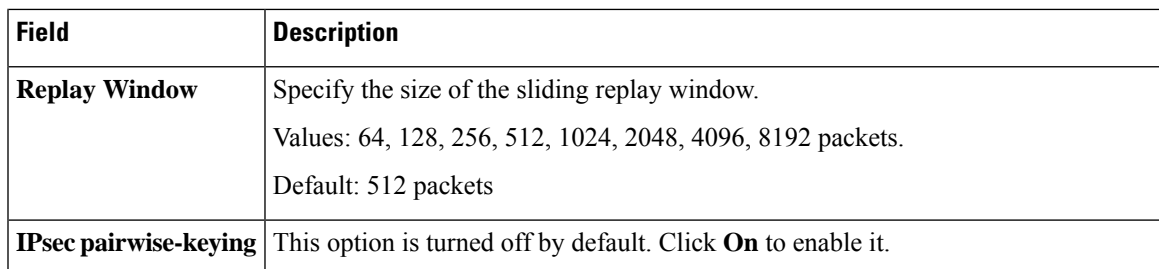

### **Authentication Type**

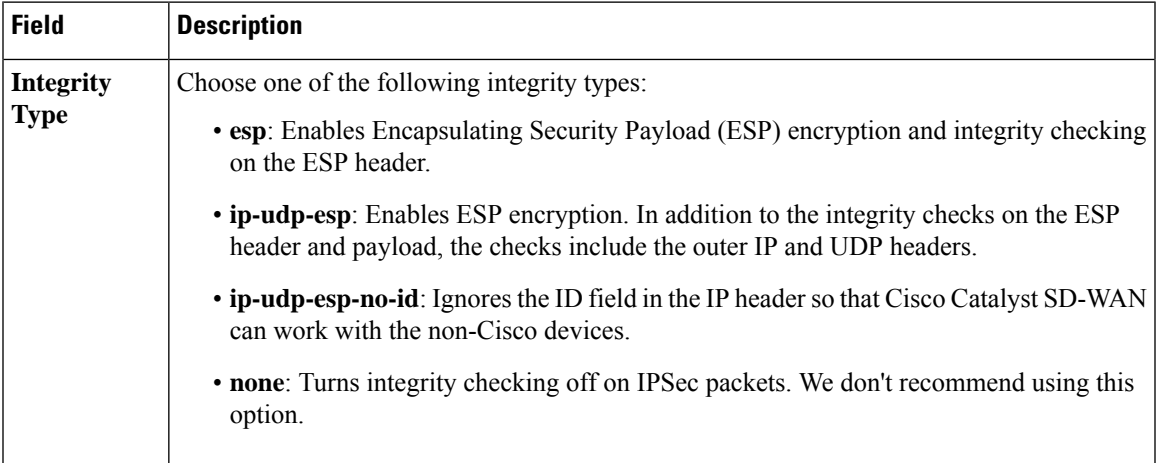

### **Key Chain**

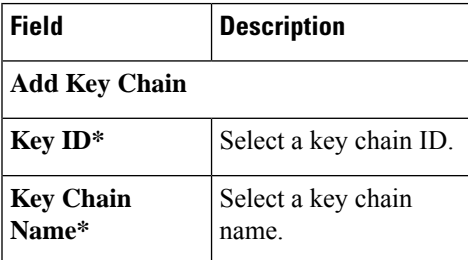

### **Key ID**

I

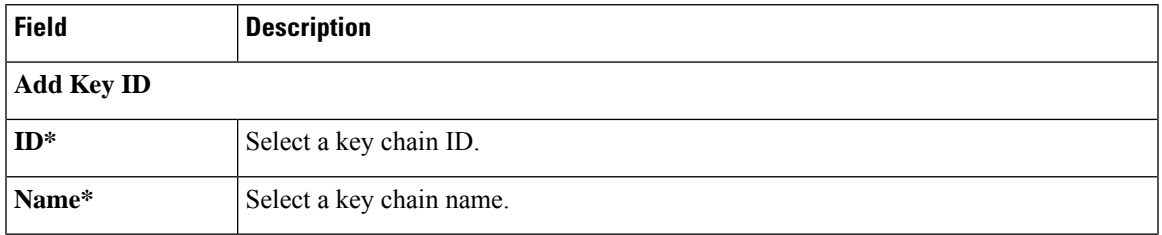

I

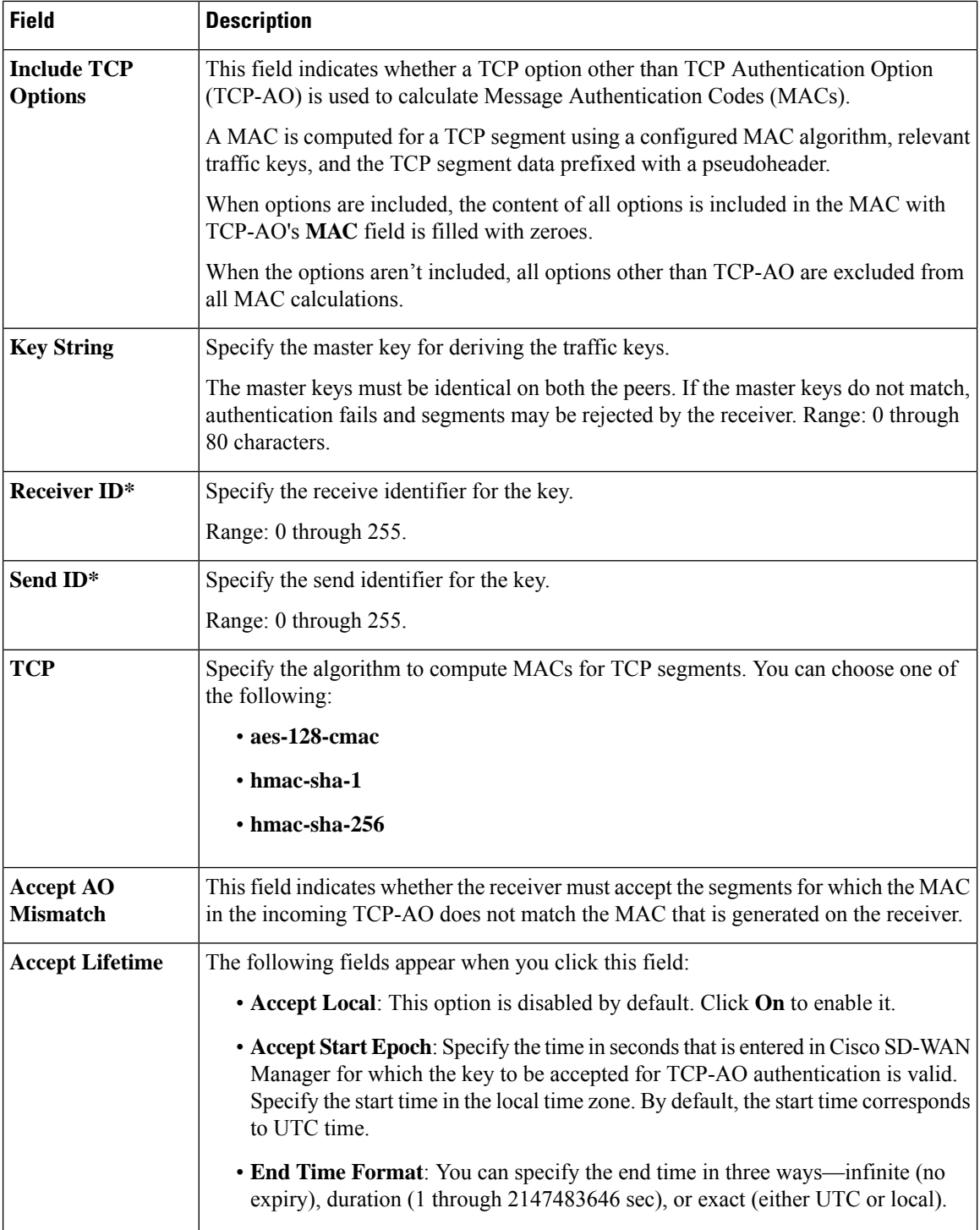

Ш

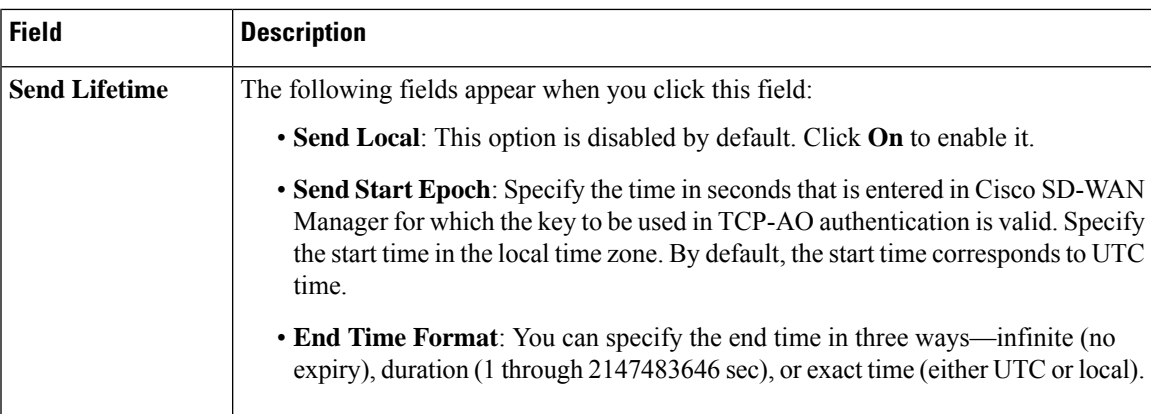

### <span id="page-12-0"></span>**Flexible Port Speed**

The Flexible Port Speed feature is applicable only to the Cisco Catalyst 8500-12X4QC router. Use this feature to configure interfaces to work as 100GE, 40GE, 10GE, or 1GE based on your requirement. Any changes made to the port type take effect only after applying the configuration group to devices.

Updating the port configuration using the Flexible Port Speed feature may enable some ports and disable others. For instance, by default , C8500-12X4QC operates Bay 1 in 10GE mode and Bay 2 in 40GE mode. The Bay 1 mode can be 10GE, 40GE, or 100GE. Setting Bay 1 to 100GE disables all ports of Bay 0. For more information, see Bay [Configuration](https://www.cisco.com/c/en/us/td/docs/routers/cloud_edge/c8500/software-configuration-guide/c8500-software-config-guide/bay-configuration.html) of the Cisco Catalyst 8500-12X4QC device.

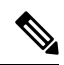

**Note**

In Cisco Catalyst SD-WAN Manager Release 20.13.1, you cannot update the Cisco Catalyst 8500-12X4QC port configuration to 2 ports of 100GE by using the Flexible Port Speed feature.

For more information about the Cisco Catalyst 8500-12X4QC platform's port options in each of its bays, see the C8500-12X4QC product overview in the *Cisco Catalyst 8500 Series Edge [Platforms](https://www.cisco.com/c/en/us/products/collateral/routers/catalyst-8500-series-edge-platforms/datasheet-c78-744089.html) Data Sheet*.

Some parameters have a scope drop-down list that enables you to choose Global, Device Specific, or Default for the parameter value. Choose one of the following options, as described in the table below:

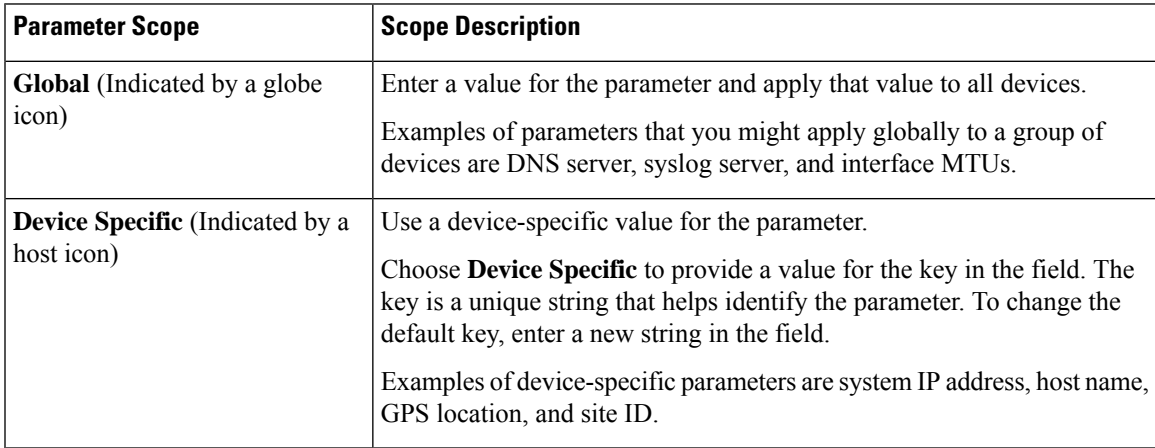

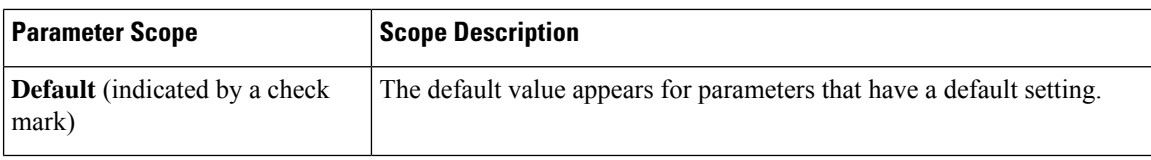

### **Basic Settings**

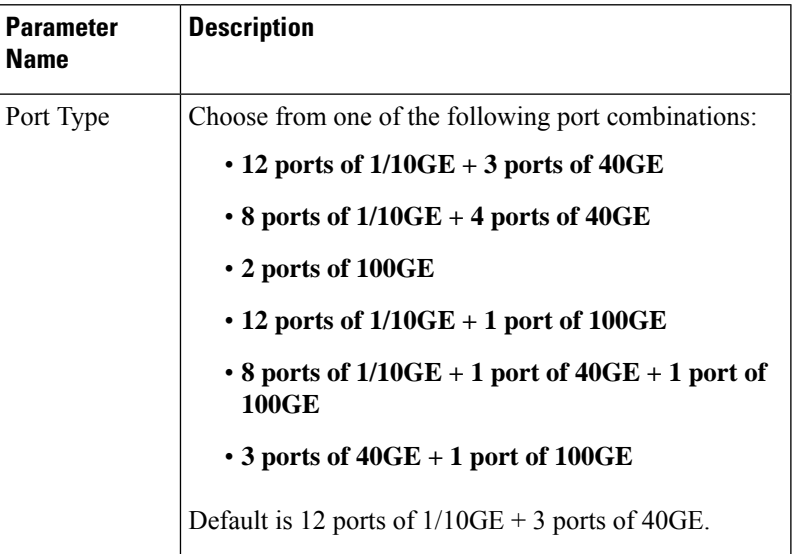

# <span id="page-13-0"></span>**Global**

The Global feature helps you enable or disable various services on the devices such as HTTP, HTTPS, Telnet, IP domain lookup, and several other device settings.

The following tables describe the options for configuring the Global feature.

### **Services**

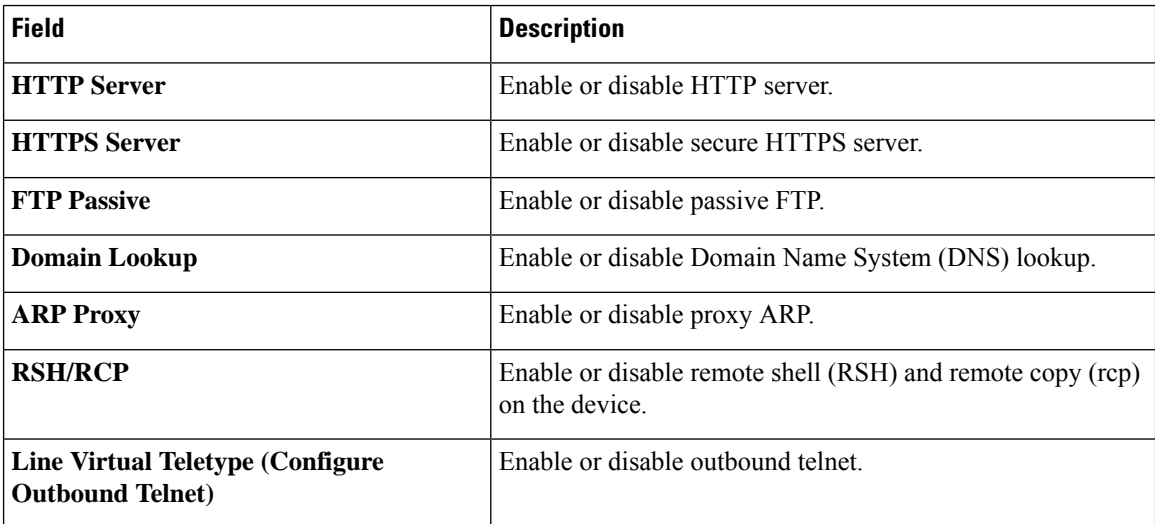

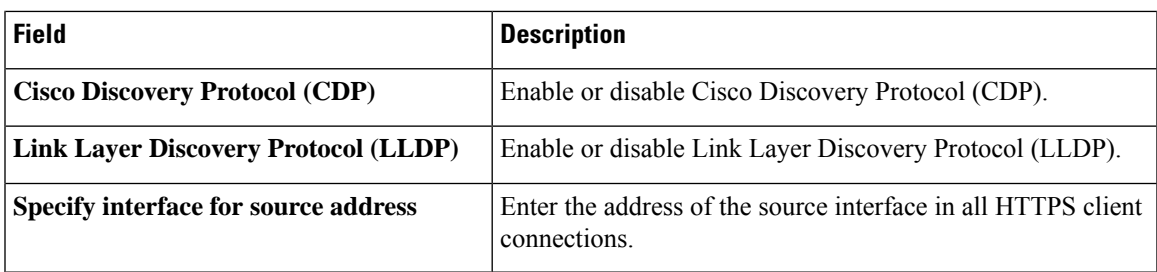

### **NAT 64**

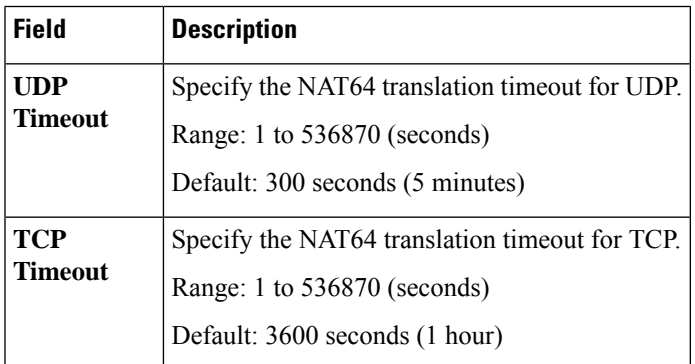

### **Authentication**

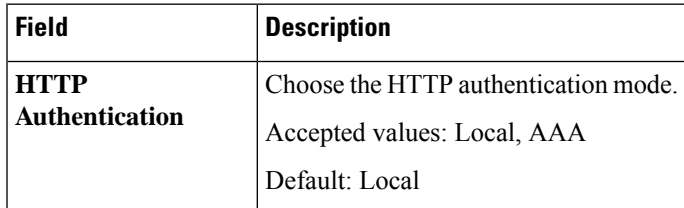

### **SSH Version**

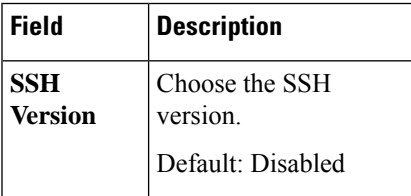

### **Other Settings**

I

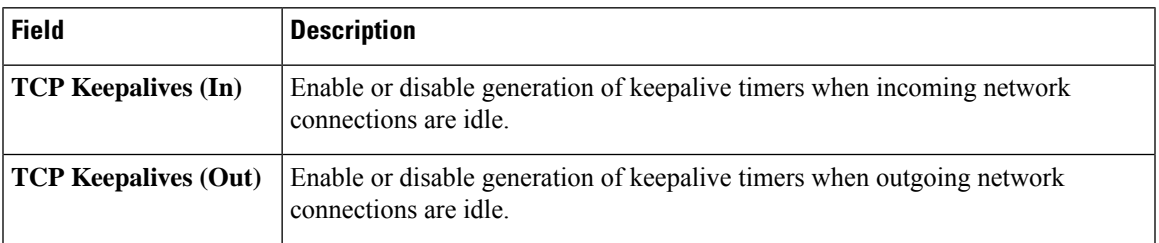

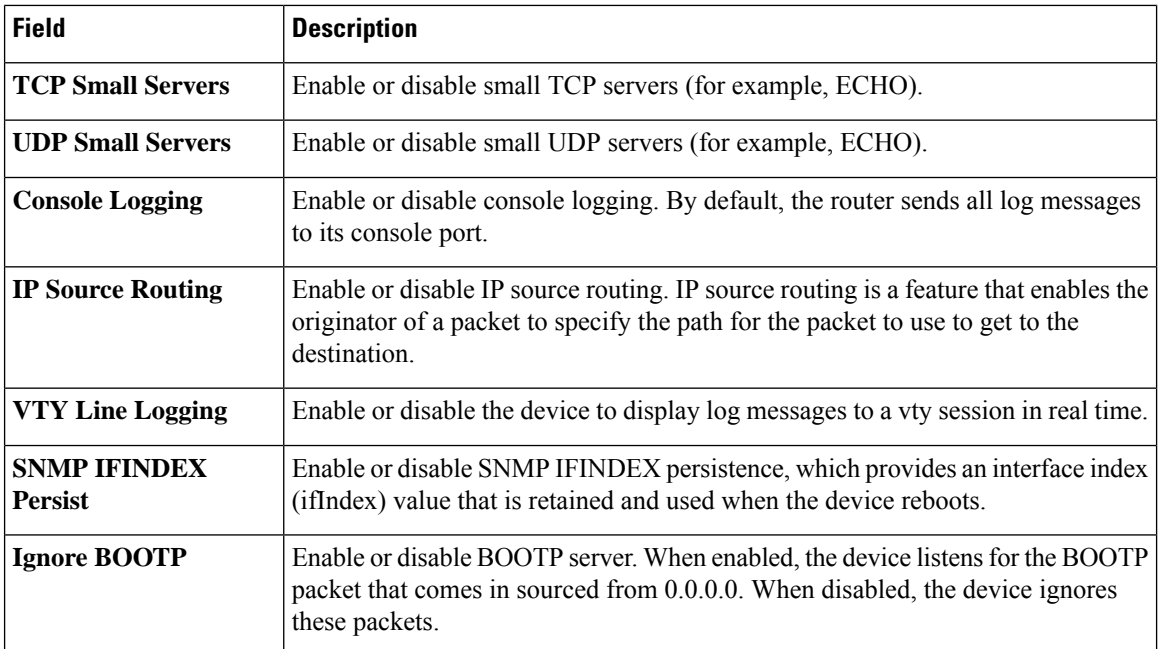

### <span id="page-15-0"></span>**IPv4 Device Access Policy**

Use the IPv4 device access policy to create a device configuration to handle both SSH and SNMP traffic directed towards the control plane.

Device access policies define the rules that traffic must meet to pass through an interface. When you define rules for incoming traffic, they are applied to the traffic before any other policies are applied. You can use access policies in routed and transparent firewall mode to control IP traffic.

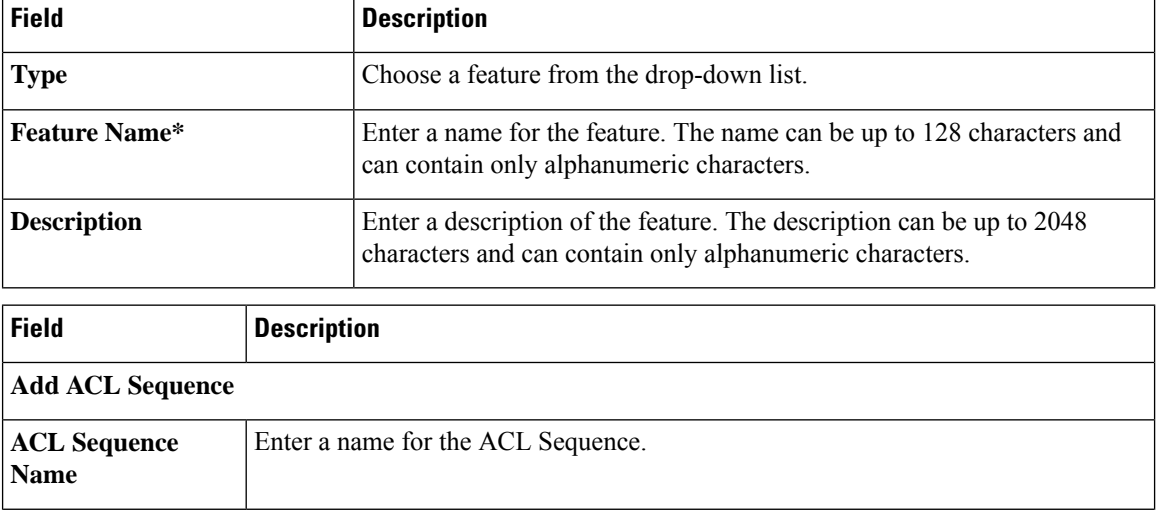

The following tables describe the options for configuring the IPv4 device access policy.

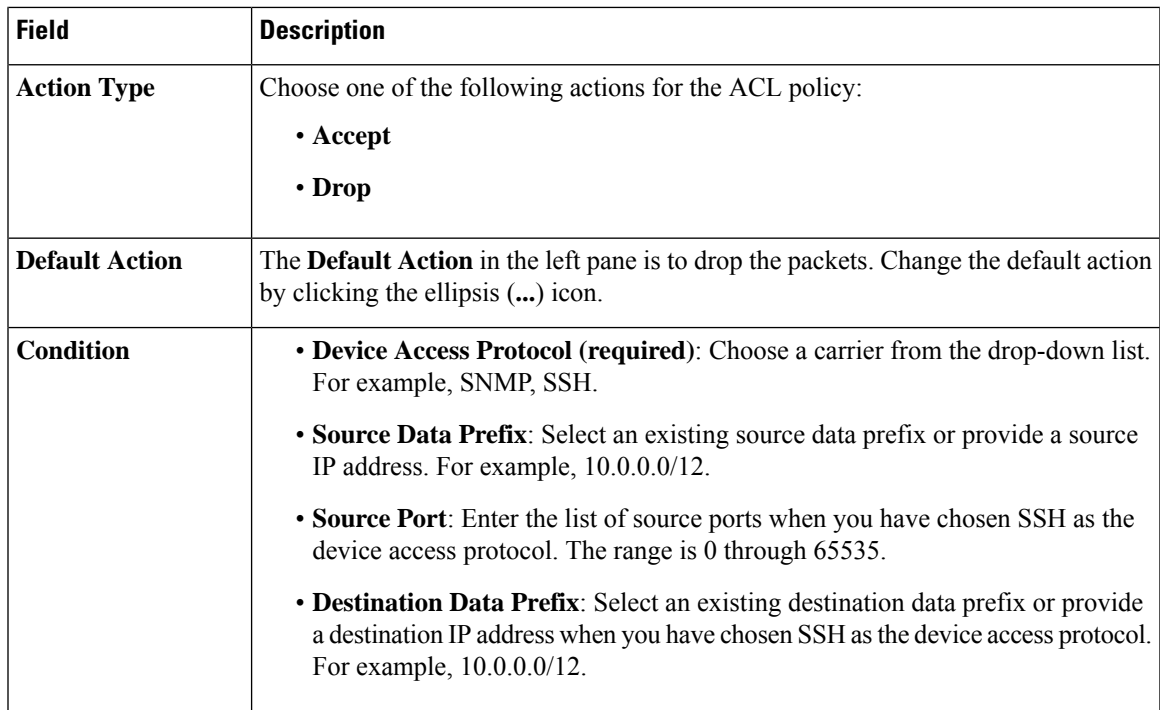

# <span id="page-16-0"></span>**IPv6 Device Access Policy**

Use the IPv6 device access policy to create a device configuration to handle both SSH and SNMP traffic directed towards the control plane.

Device access policies define the rules that traffic must meet to pass through an interface. When you define rules for incoming traffic, they are applied to the traffic before any other policies are applied. You can use access policies in routed and transparent firewall mode to control IP traffic.

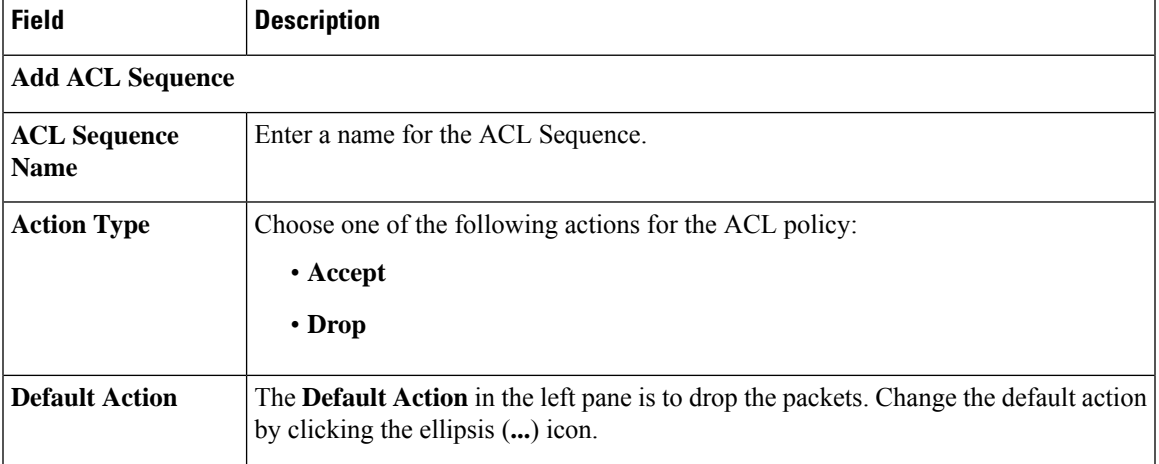

The following tables describe the options for configuring the IPv6 device access policy.

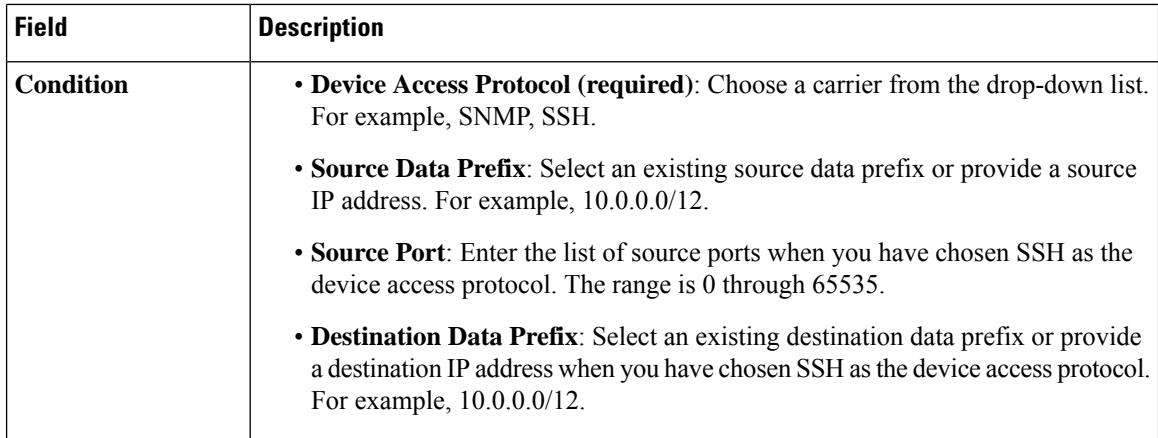

# <span id="page-17-0"></span>**Logging**

The Logging feature helps you configure logging to either the local hard drive or a remote host.

The following tables describe the options for configuring the Logging feature.

### **Disk**

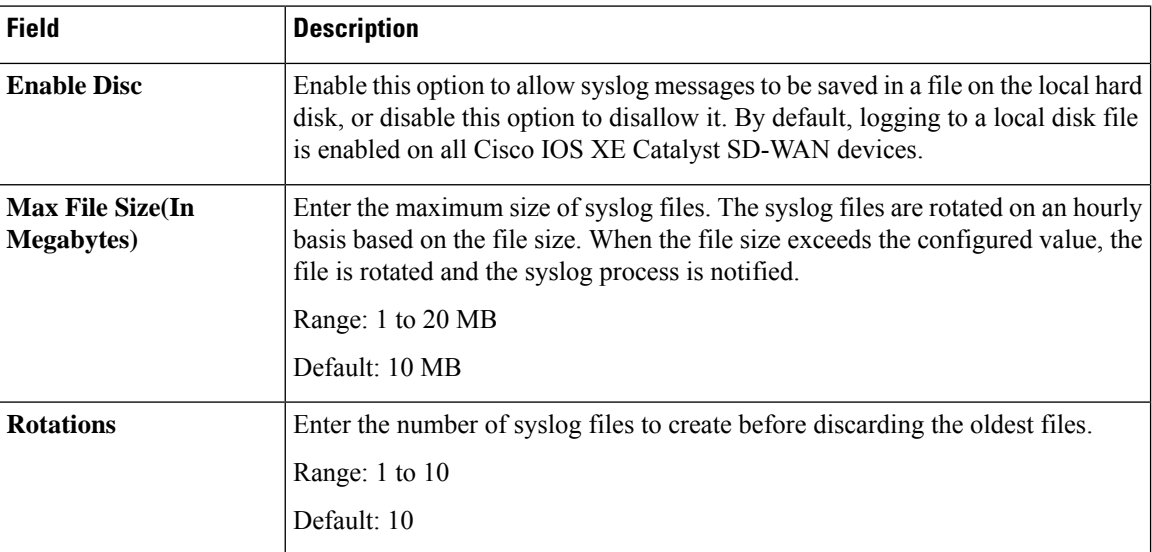

### **TLS Profile**

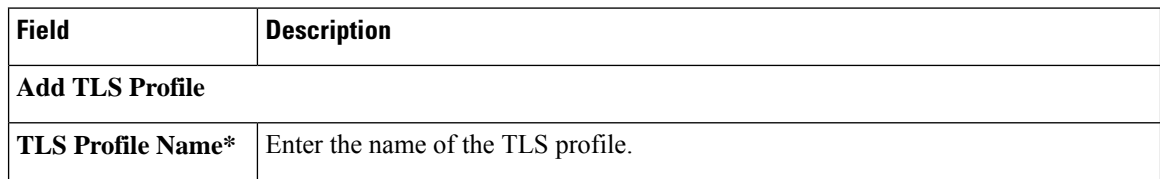

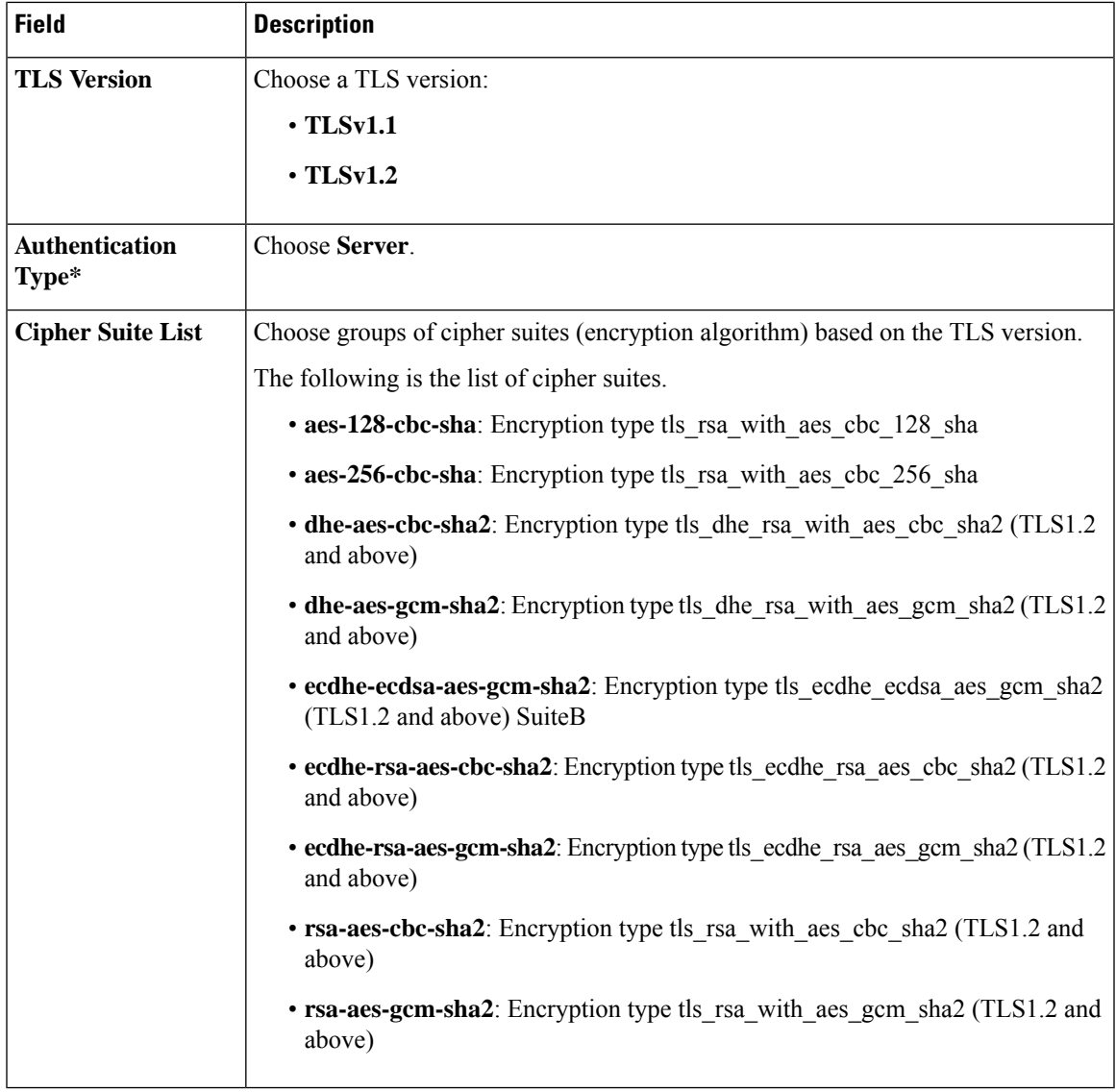

#### **Server**

 $\blacksquare$ 

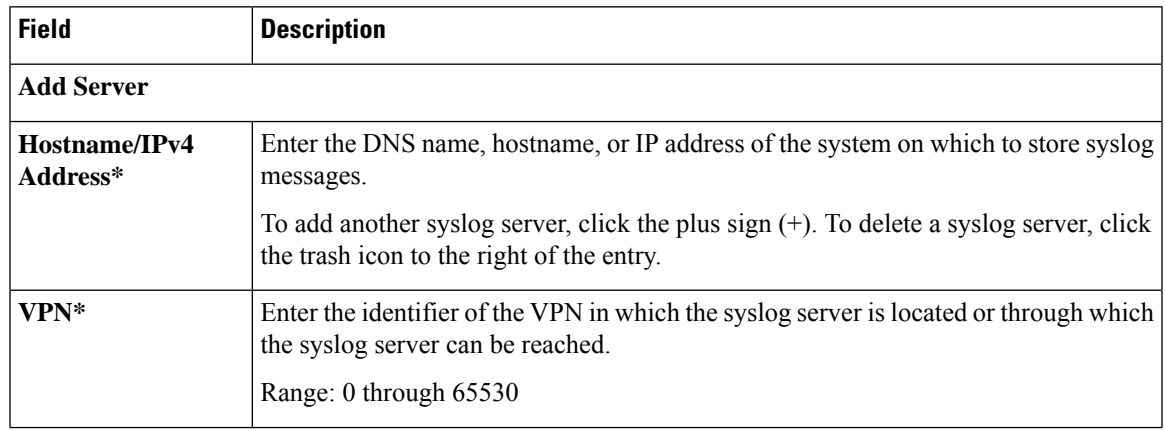

 $\mathbf{l}$ 

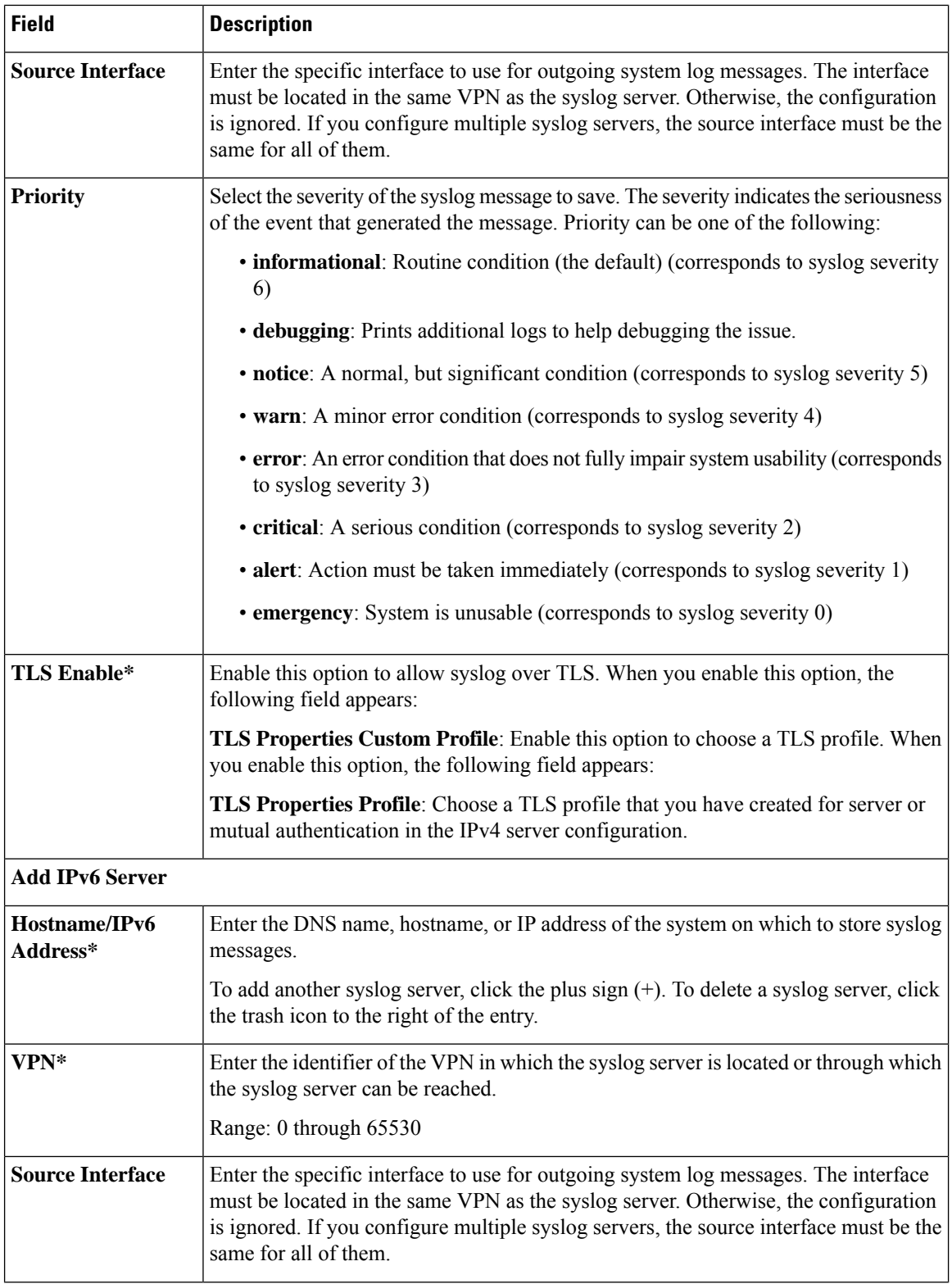

٦

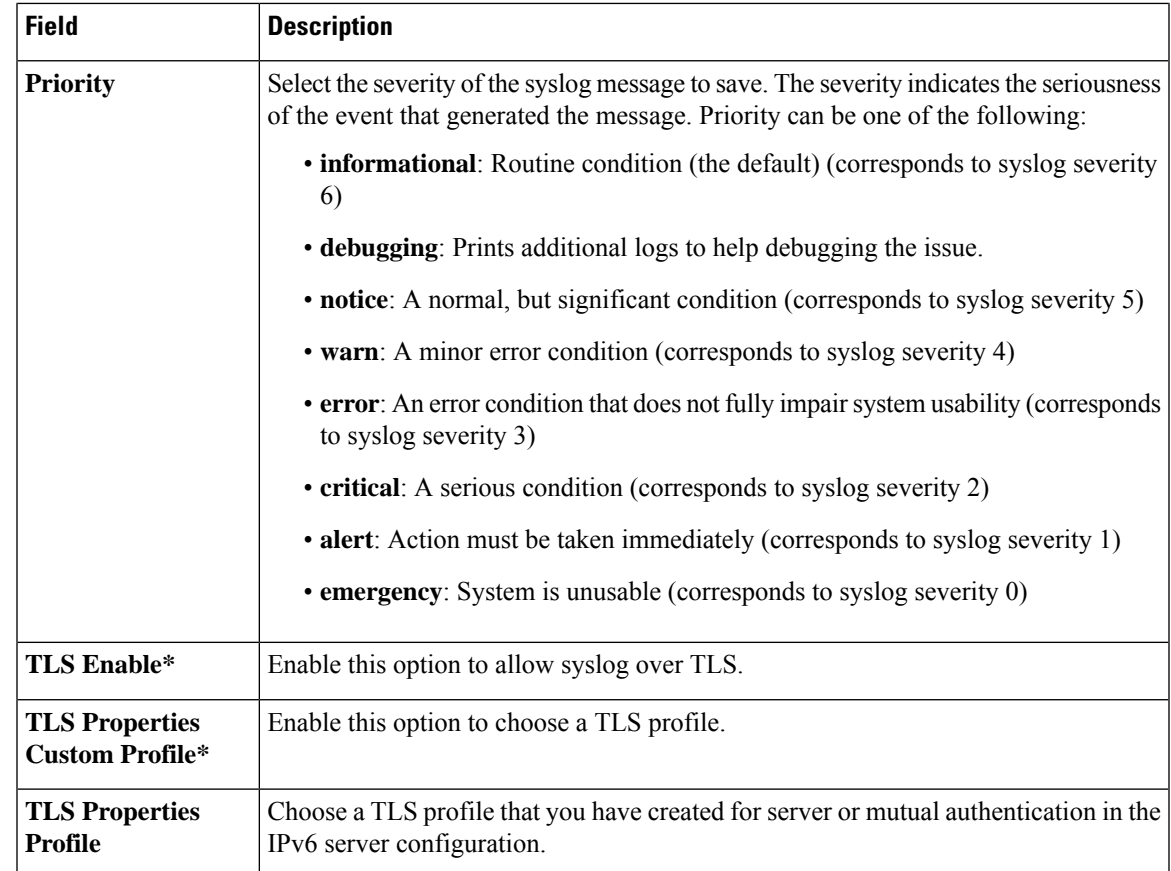

### <span id="page-20-0"></span>**Multi-Region Fabric**

Multi-Region Fabric provides the ability to divide the architecture of the Cisco Catalyst SD-WAN overlay network into the following:

- A core overlay network: This network, called region 0, consists of border routers that connect to regional overlays (called access regions) and connect to each other. Each border router serves a single access region. Configure each border router with the "border-router" role and with the number of the access region that the border router serves.
- One or more regional overlay networks, called access regions: Each access region consists of edge routers that connect to other edge routers within the same region, and can connect to core region border routers that are assigned to the region. Configure each edge router with the "edge-router" role and an access region number.

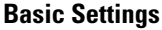

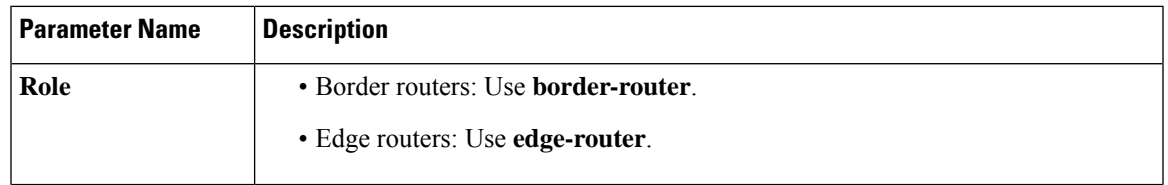

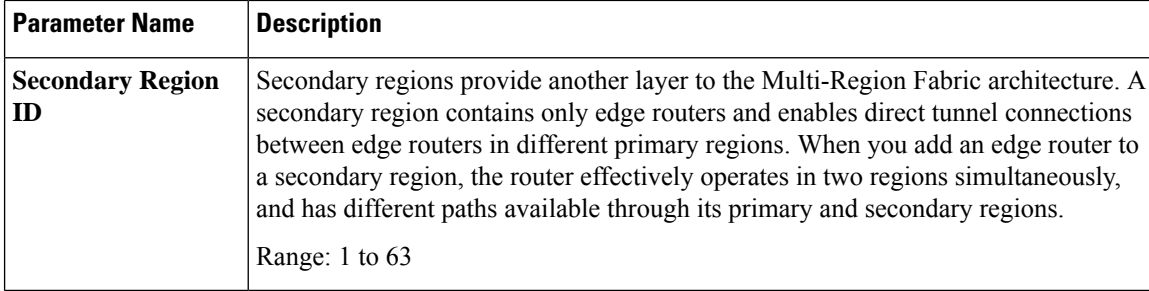

### **Advanced**

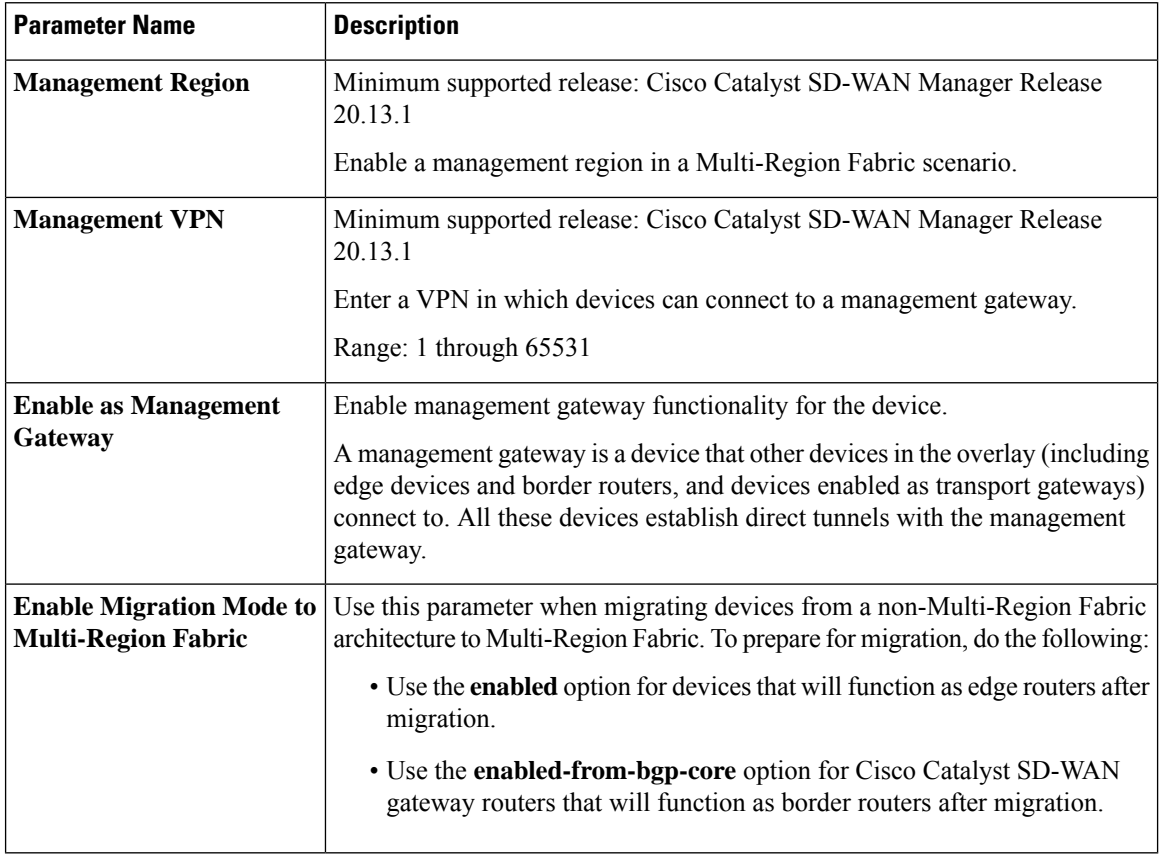

### <span id="page-21-0"></span>**NTP**

Network Time Protocol (NTP) is a protocol that allows a distributed network of servers and clients to synchronize the timekeeping across the network. The NTP feature helps you configure NTP settings on the Cisco Catalyst SD-WAN network.

The following tables describe the options for configuring the NTP feature.

#### **Server**

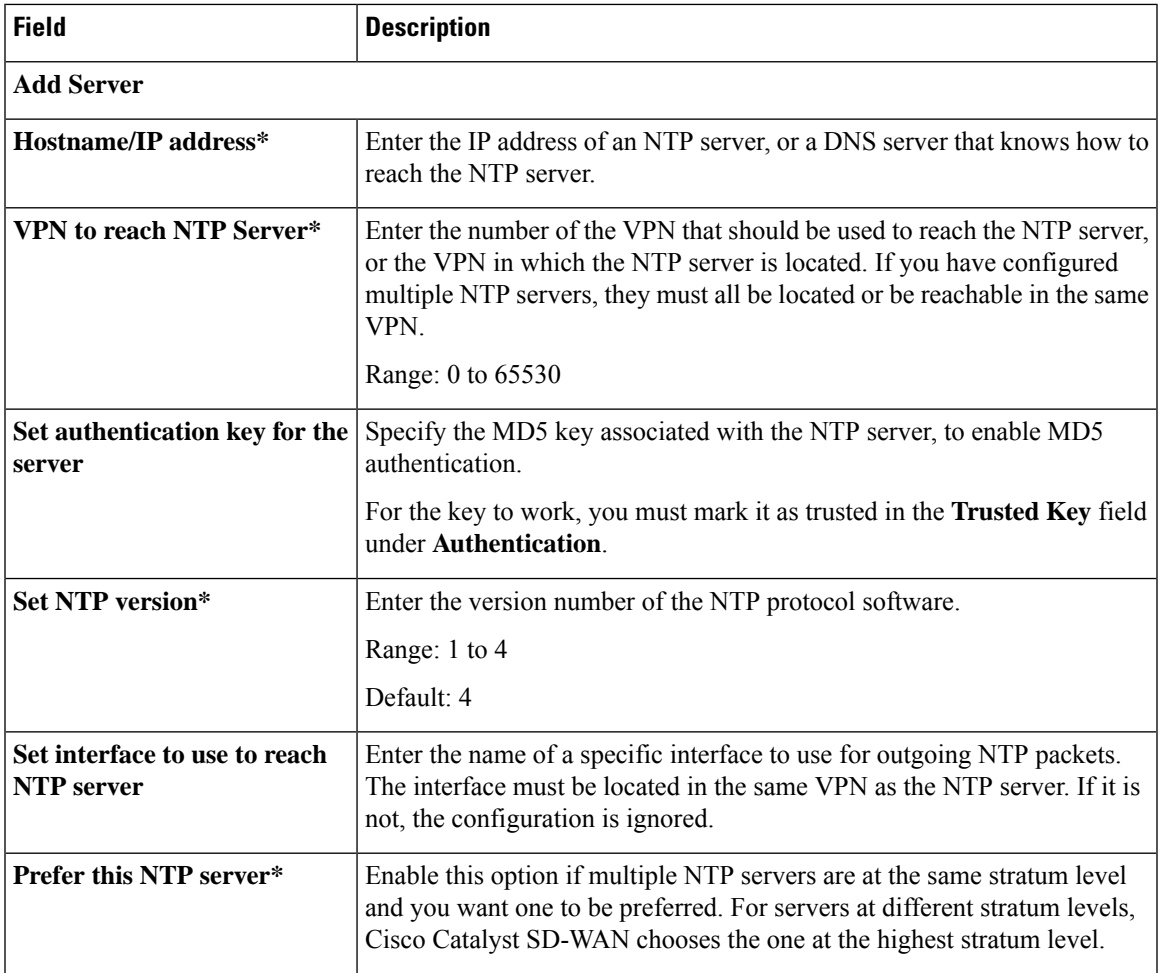

### **Authentication**

 $\mathbf{l}$ 

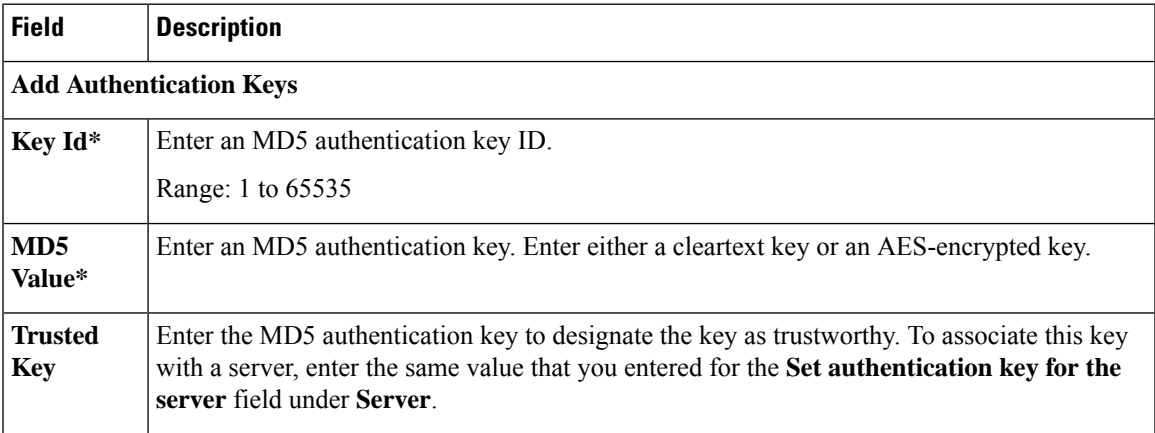

### **Authoritative NTP Server**

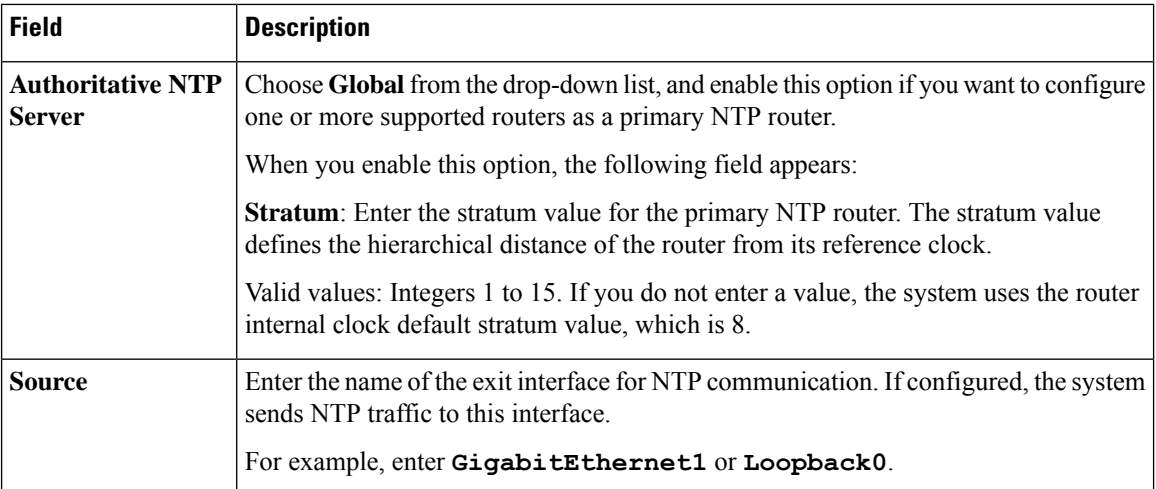

# <span id="page-23-0"></span>**OMP**

This feature helps you configure the Overlay Management Protocol (OMP) parameters.

The following tables describe the options for configuring the OMP feature.

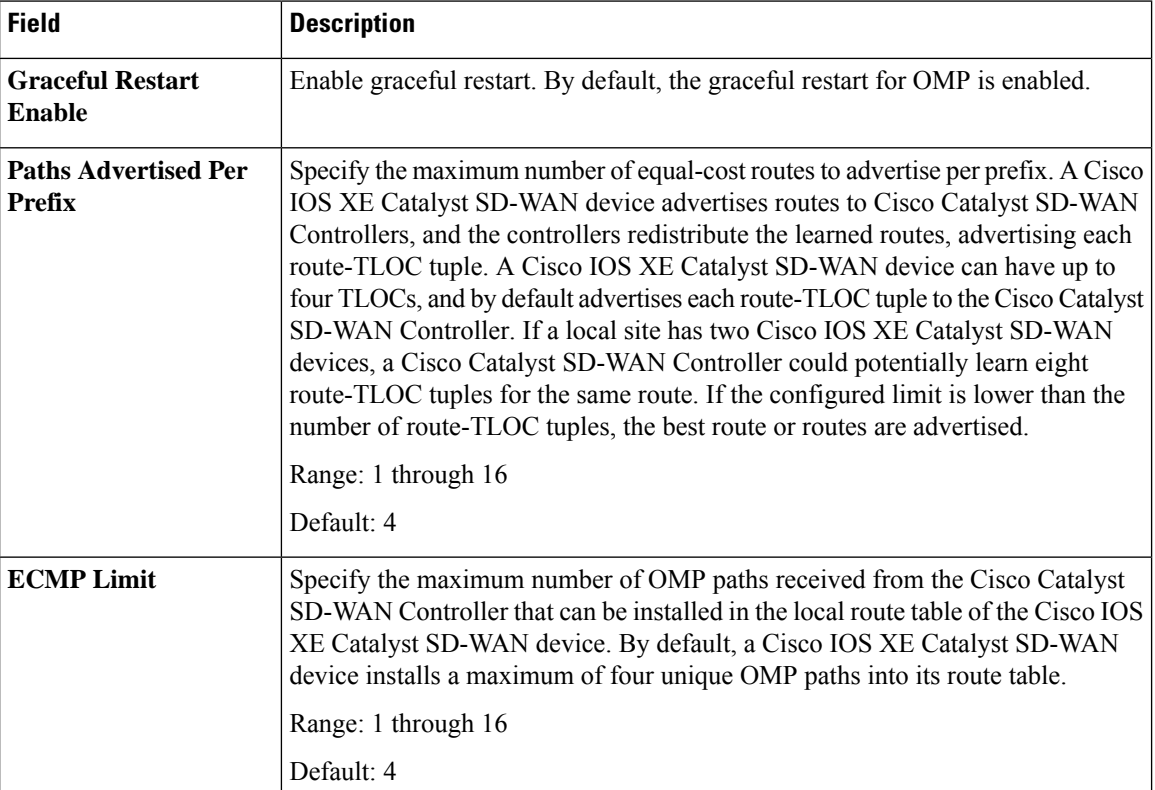

### **Basic Configuration**

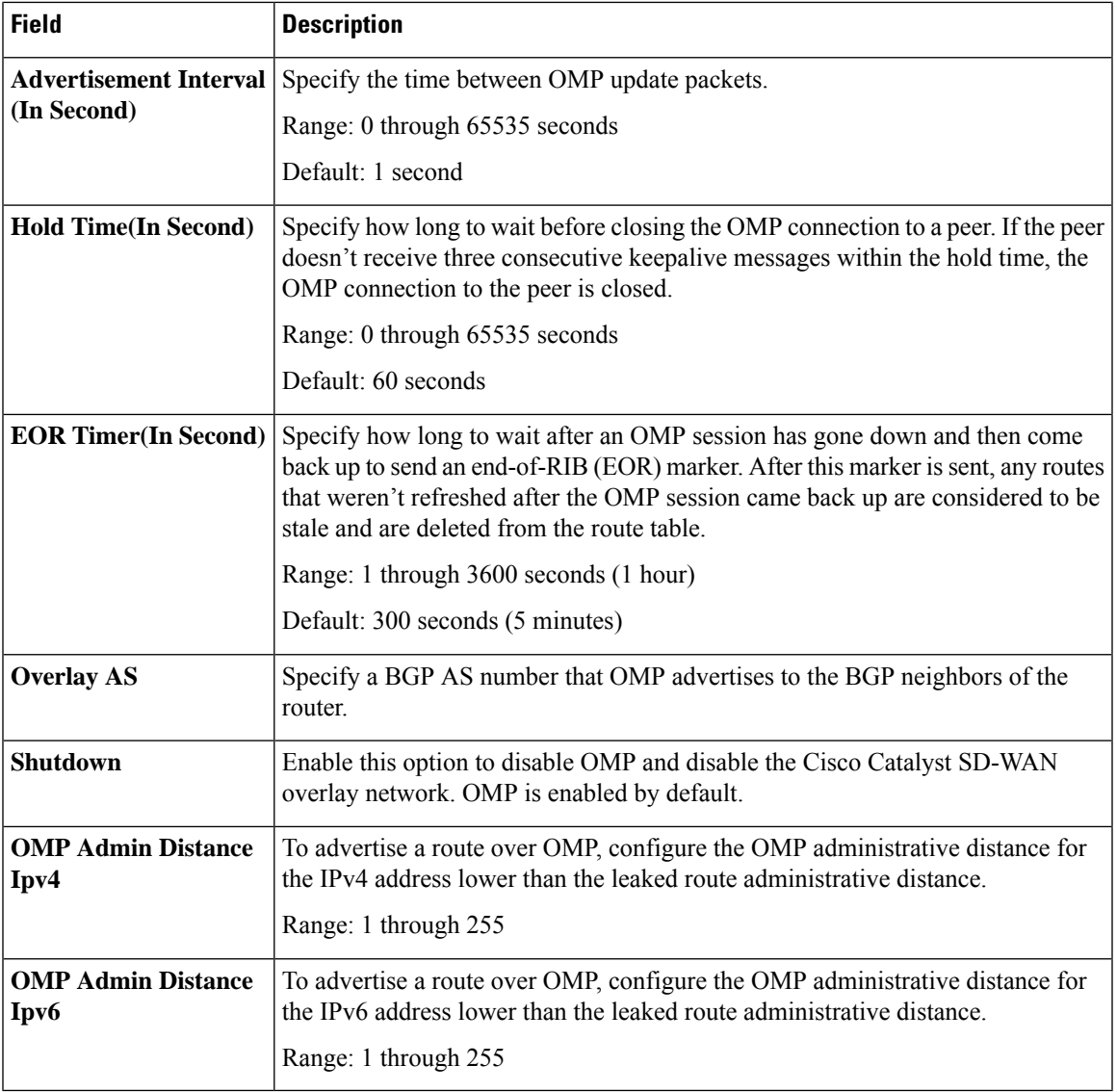

### **Timers**

 $\blacksquare$ 

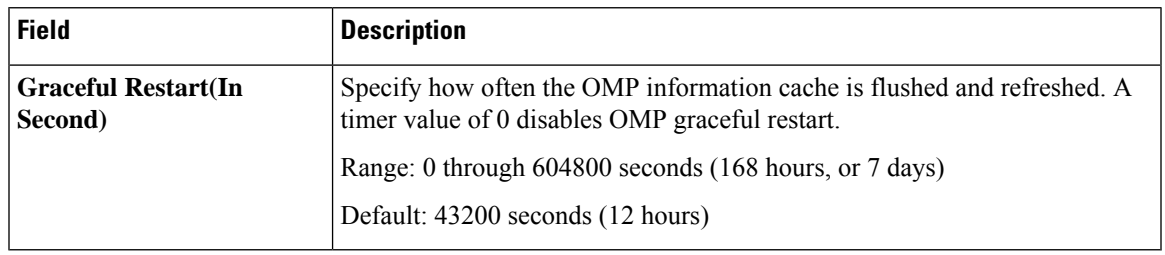

 $\mathbf{l}$ 

#### **Advertise**

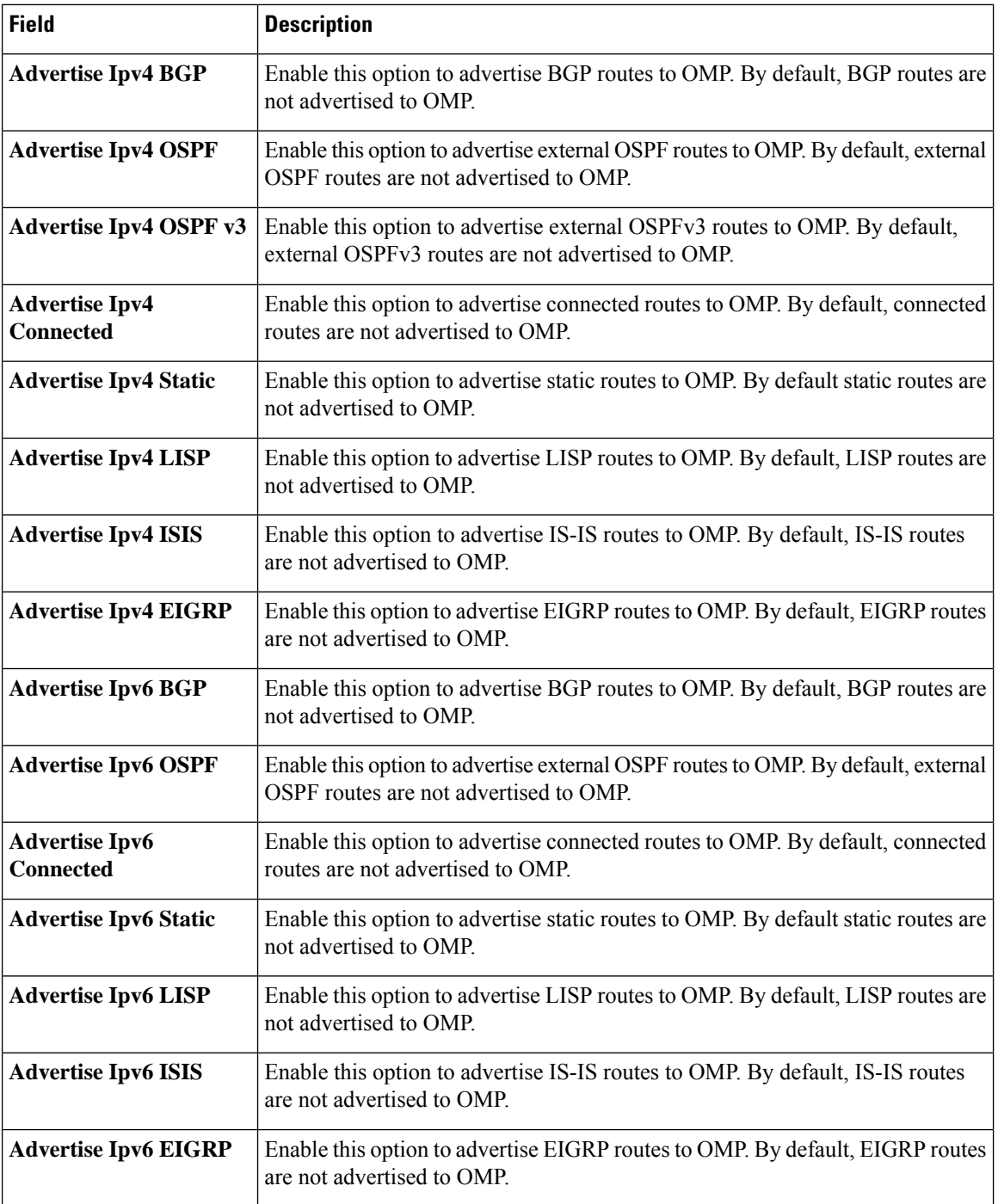

Ш

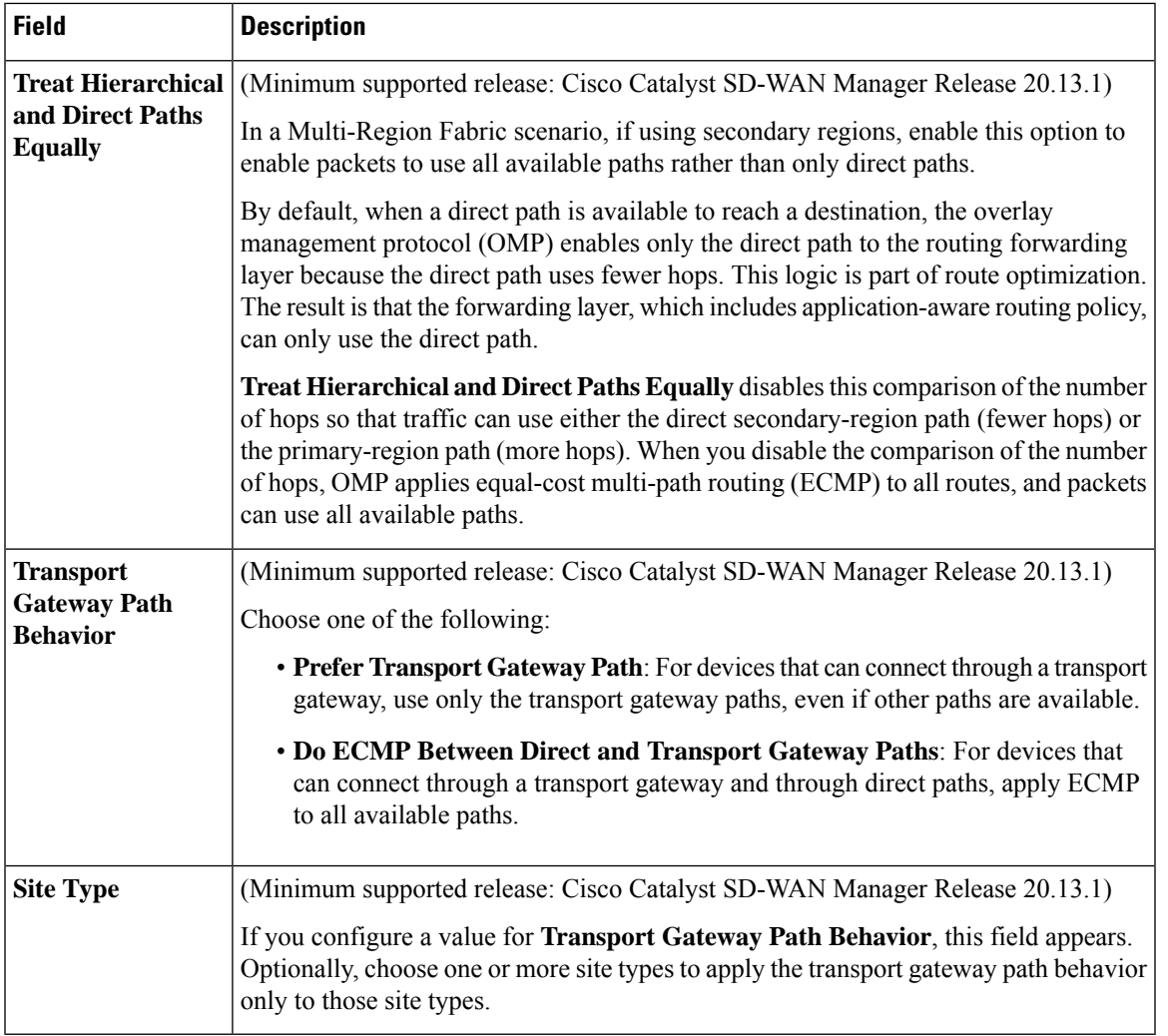

### **Best Path**

# <span id="page-26-0"></span>**Performance Monitoring**

Using Cisco SD-WAN Manager, you can monitor the performance of applications.

The following tables describe the options for configuring the Performance Monitoring feature.

### **Application Performance Monitoring**

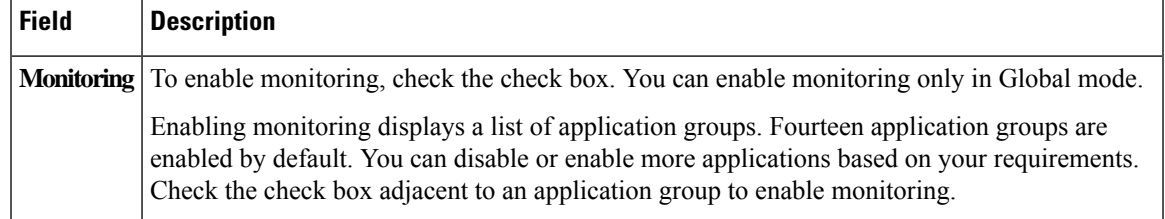

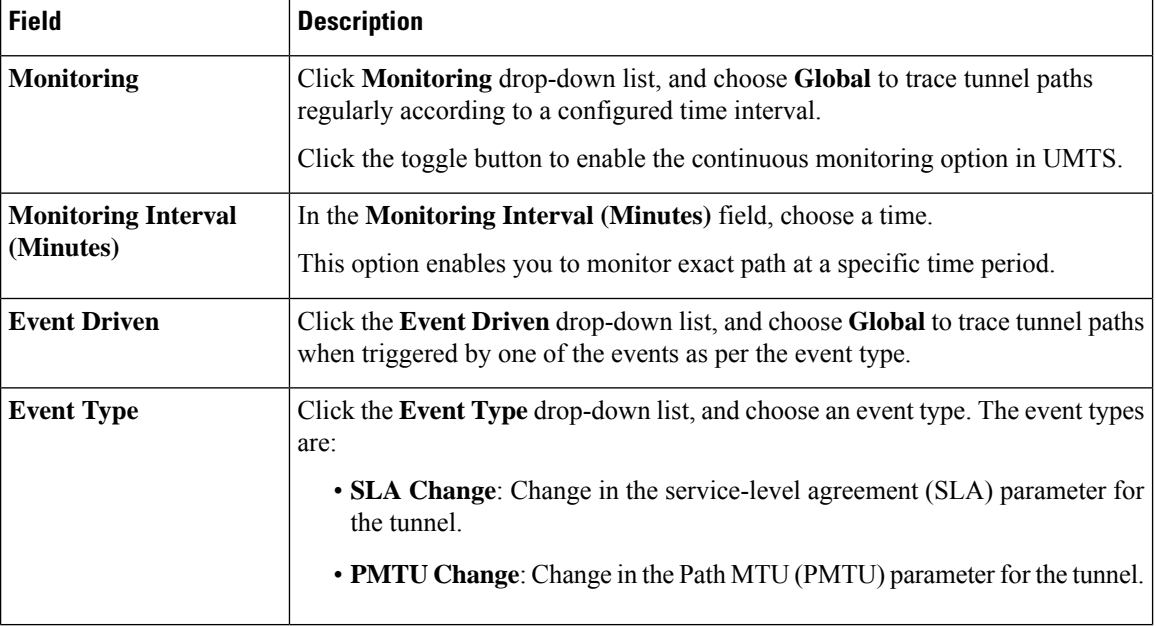

#### **Underlay Measurement Track Service**

To save the configuration, click **Save**.

### <span id="page-27-0"></span>**Configure Remote Access Feature Settings**

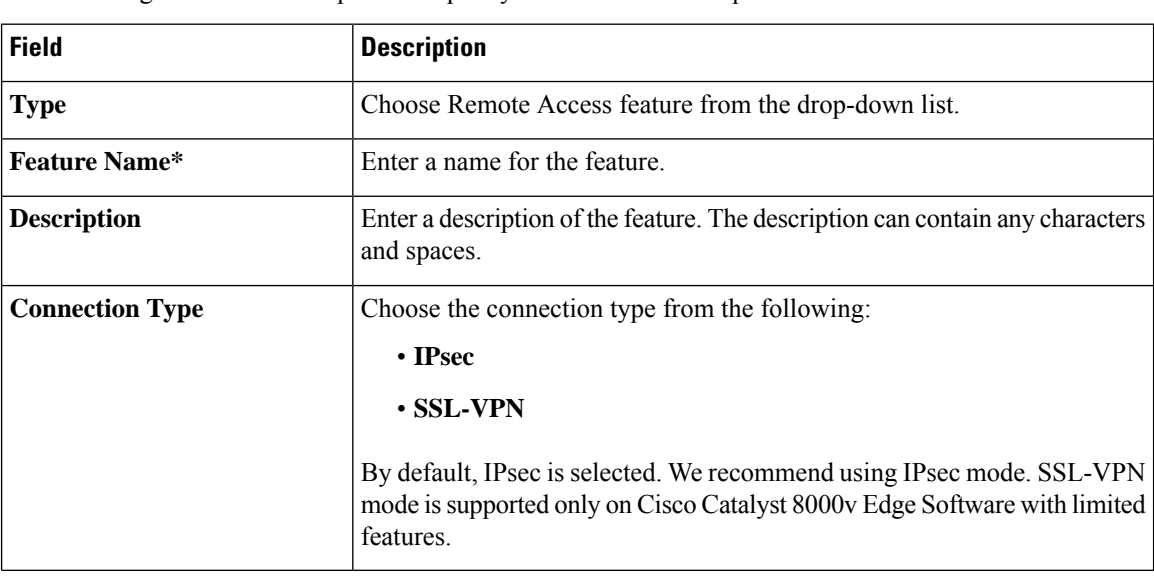

The following table describes options to specify the name and description for the remote access feature.

For each parameter of the feature that has a default value, the scope is set to Default (indicated by a check mark), and the default setting or value is shown.

### **Private IP-Pool**

The **Private IP-Pool** pane allows you to specify the size of the private IP pool to allocate to a device from the global IP pool for the remote access defined in the network hierarchy. The device uses the private IP pool to assign an IP address to each remote access client.

If you enable the remote access feature through the Create Configuration Group workflow, the workflow creates a global IPv4 pool in Network Hierarchy for remote access use. In Cisco vManage Release 20.11.1, if you want to enable the IPv6 pool for the remote access feature, you must create IPv6 pool manually in the network hierarchy. You can edit the remote access feature in a configuration groups to update the pool size.

To release the IP pool allocated to a device, remove the remote access feature, disable remote access in the service VPN, and successfully deploy the configuration group to the device. Then the IPv4 and IPv6 pools allocated to a device are returned to the global IPv4 and IPv6 pool for remote access, in the network hierarchy. The global remote access pools reflect the latest capacity.

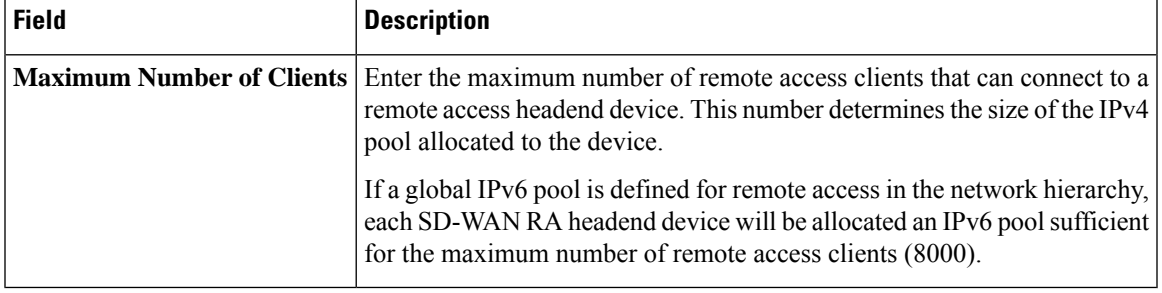

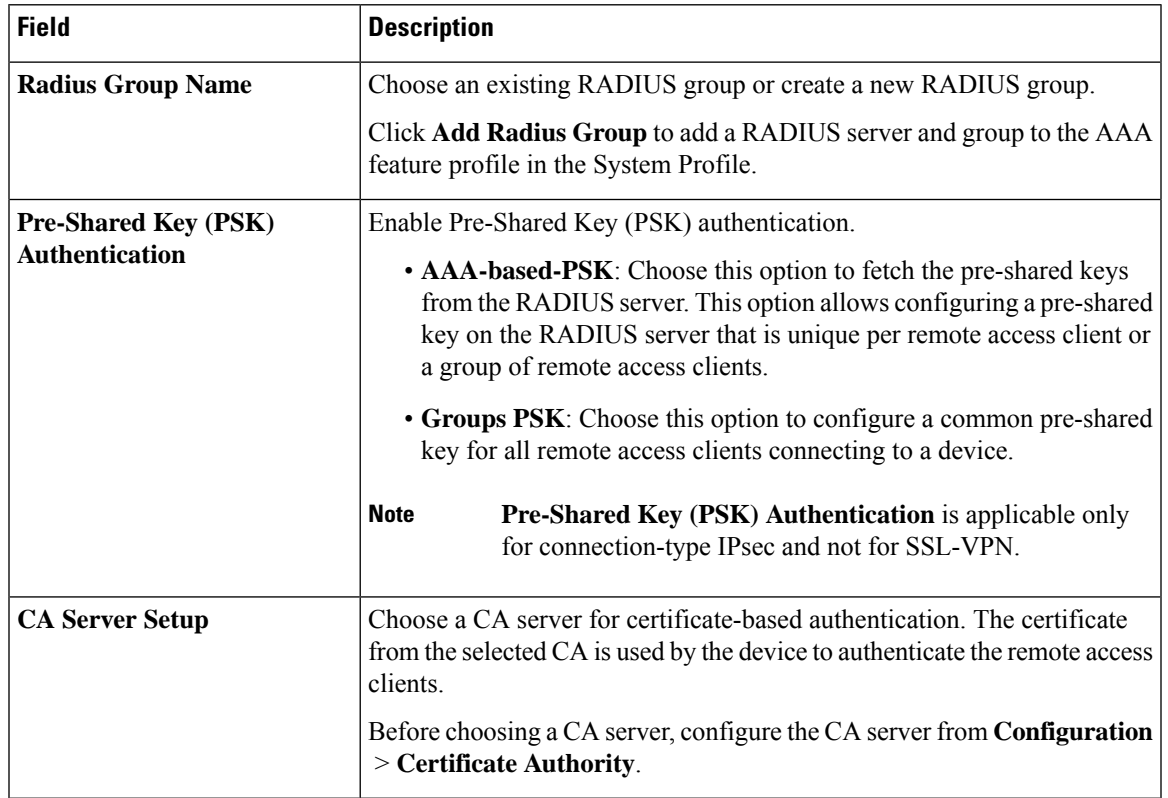

#### **Authentication**

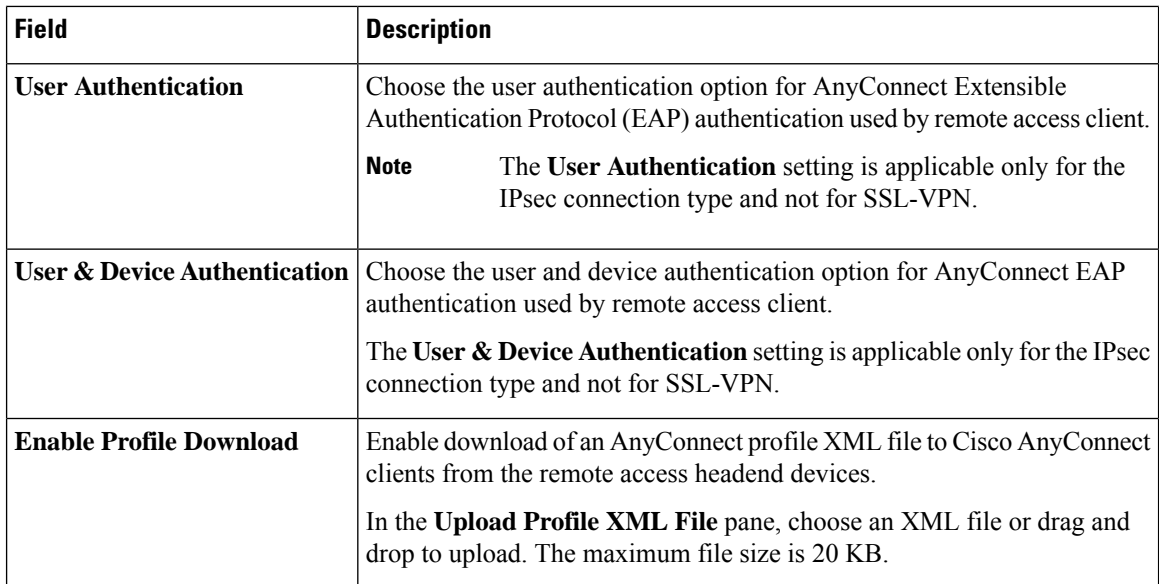

### **AAA Policy**

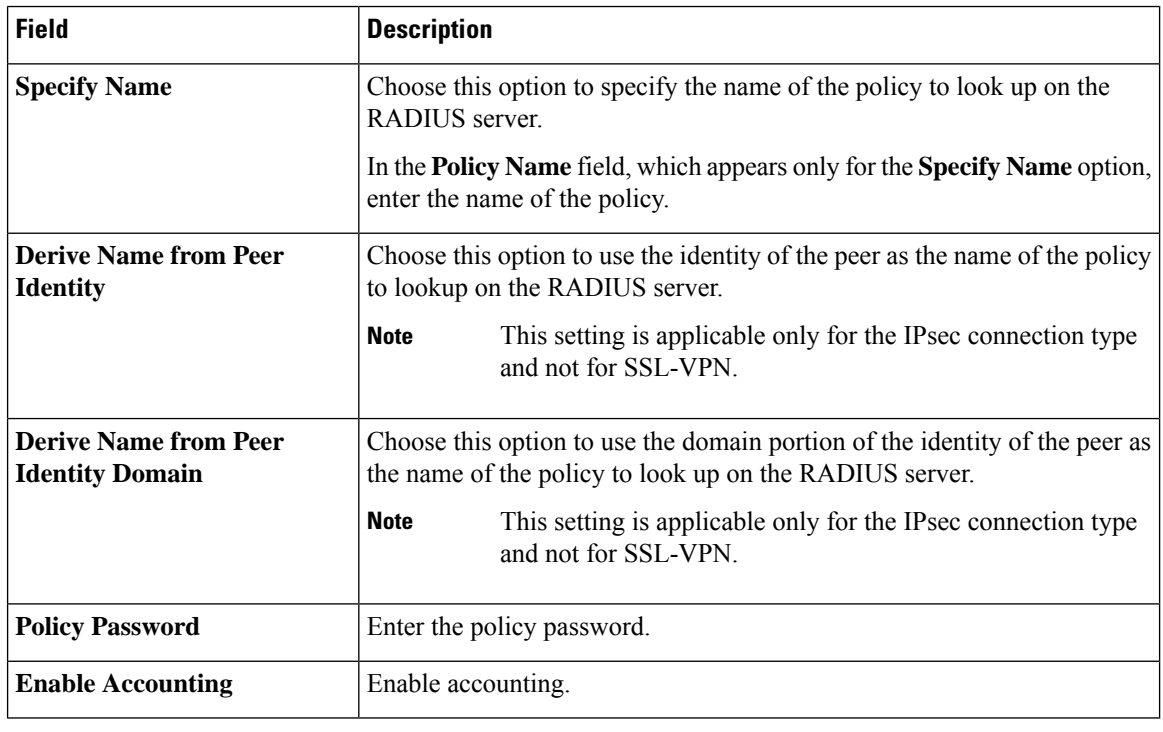

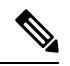

**Note** The IKEv2 and IPsec settings are applicable only for the IPsec connection type and not for SSL-VPN.

ı

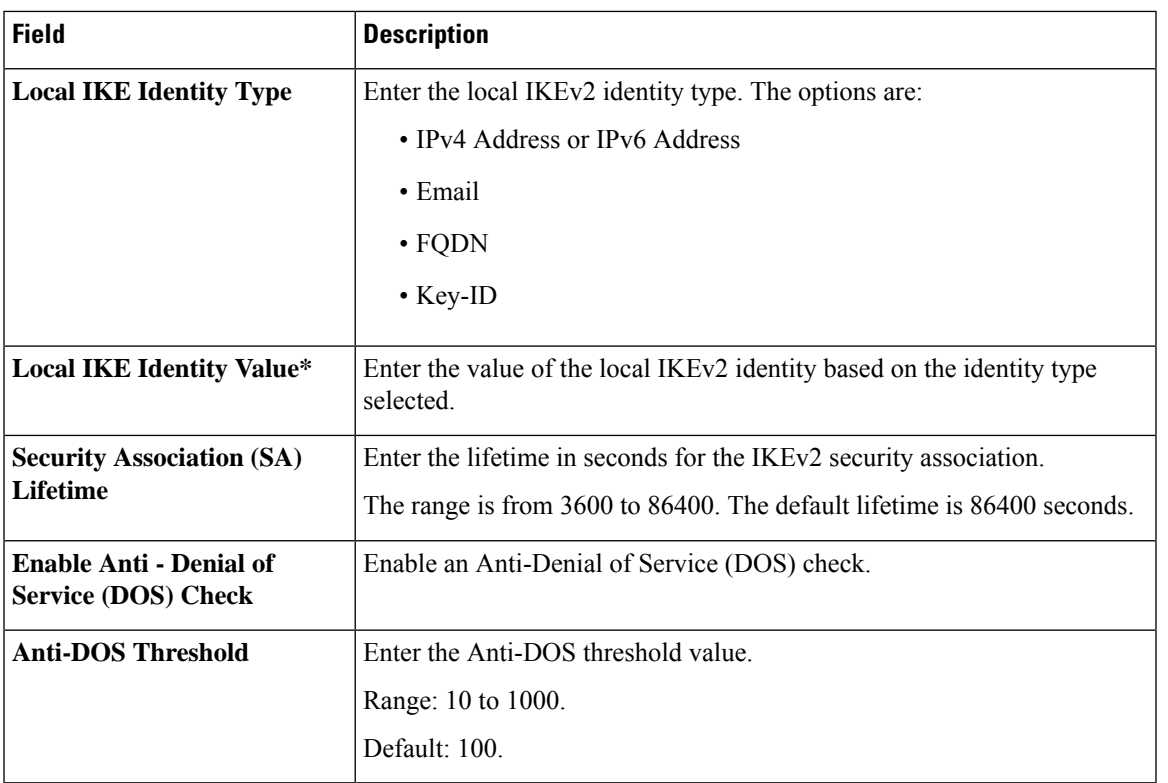

### **IKEv2 and IPsec Settings**

### <span id="page-30-0"></span>**SNMP**

The application-layer Simple Network Management Protocol (SNMP) provides a communication standard for interaction between SNMP managers and agents. The protocol defines a standardized language that is commonly used for monitoring and managing devices in a network. The SNMP feature helps you configure the SNMP functionality on the Cisco IOS XE Catalyst SD-WAN devices.

The following tables describe the options for configuring the SNMP feature.

### **SNMP**

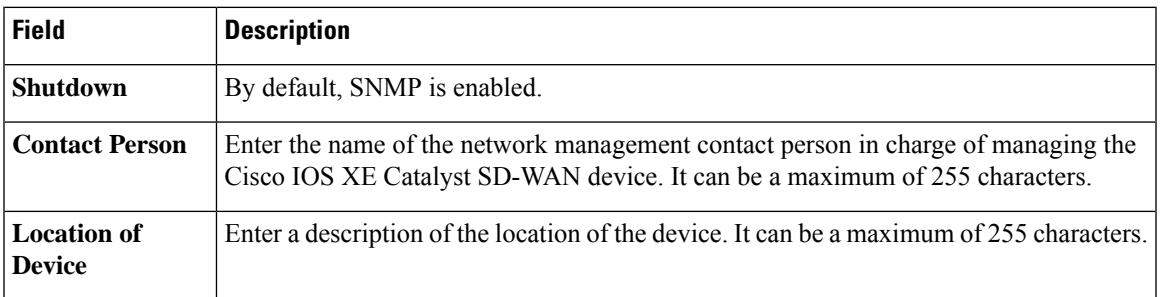

I

### **SNMP Version**

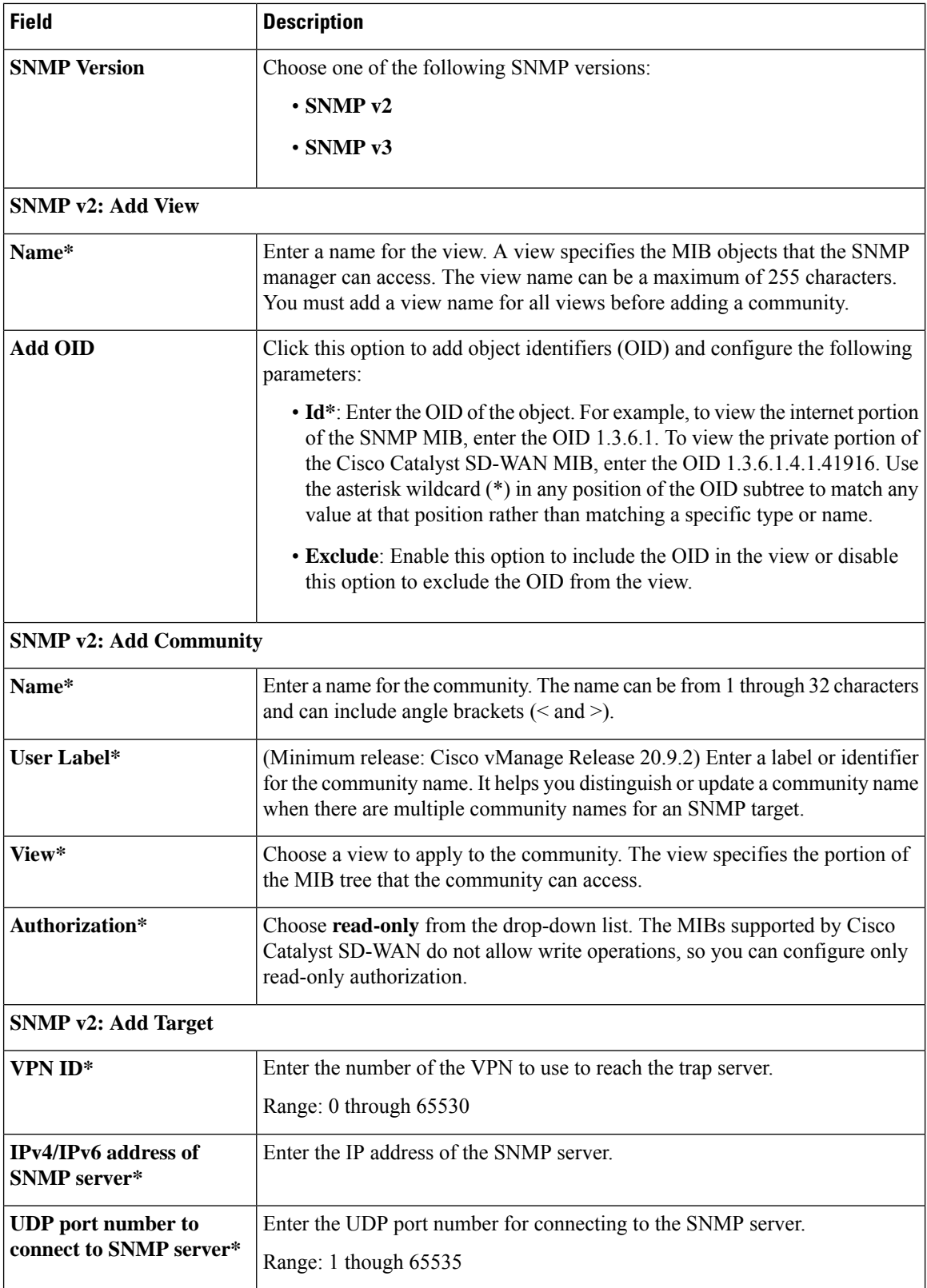

٠

 $\mathbf{l}$ 

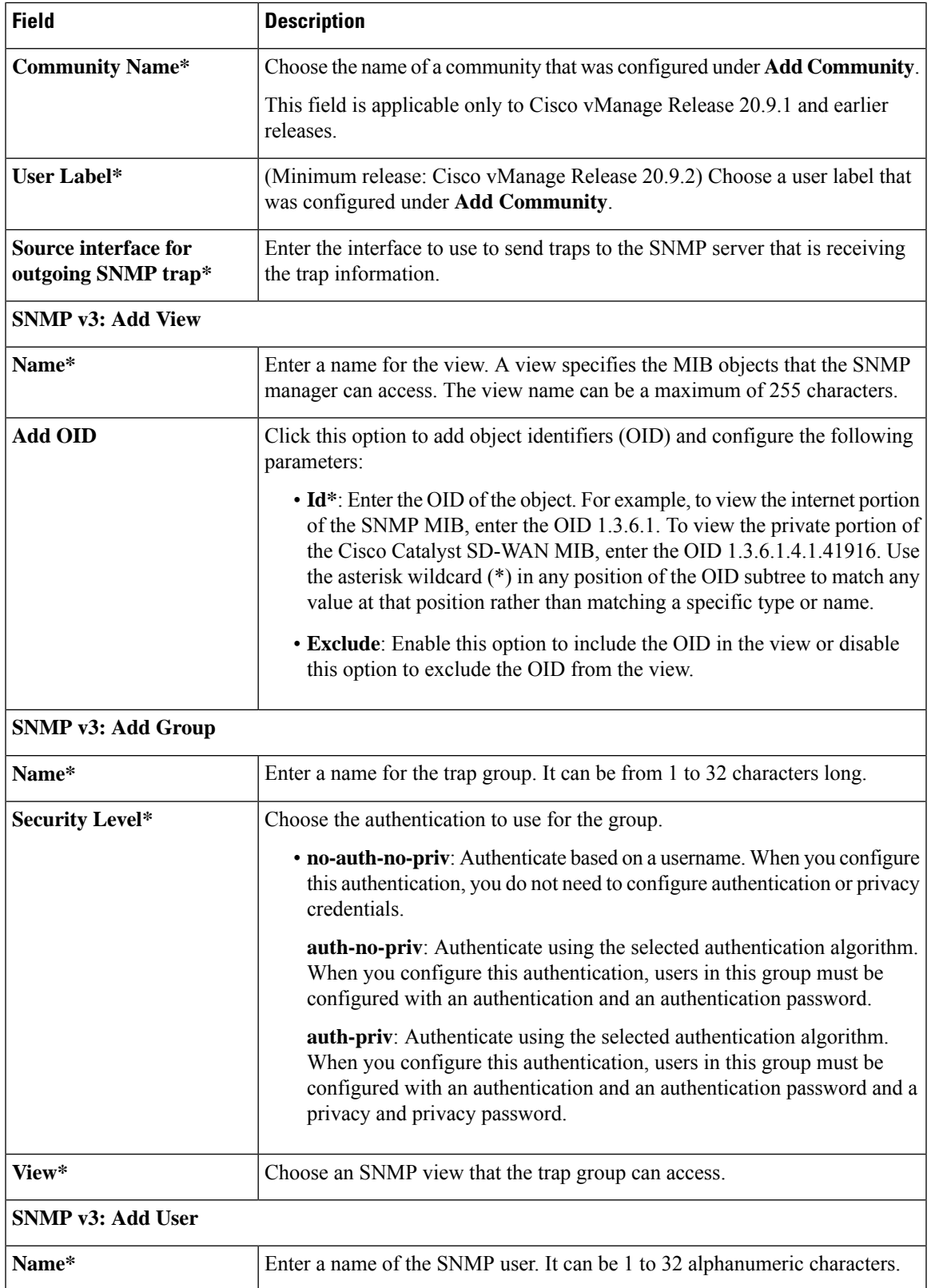

 $\mathbf{l}$ 

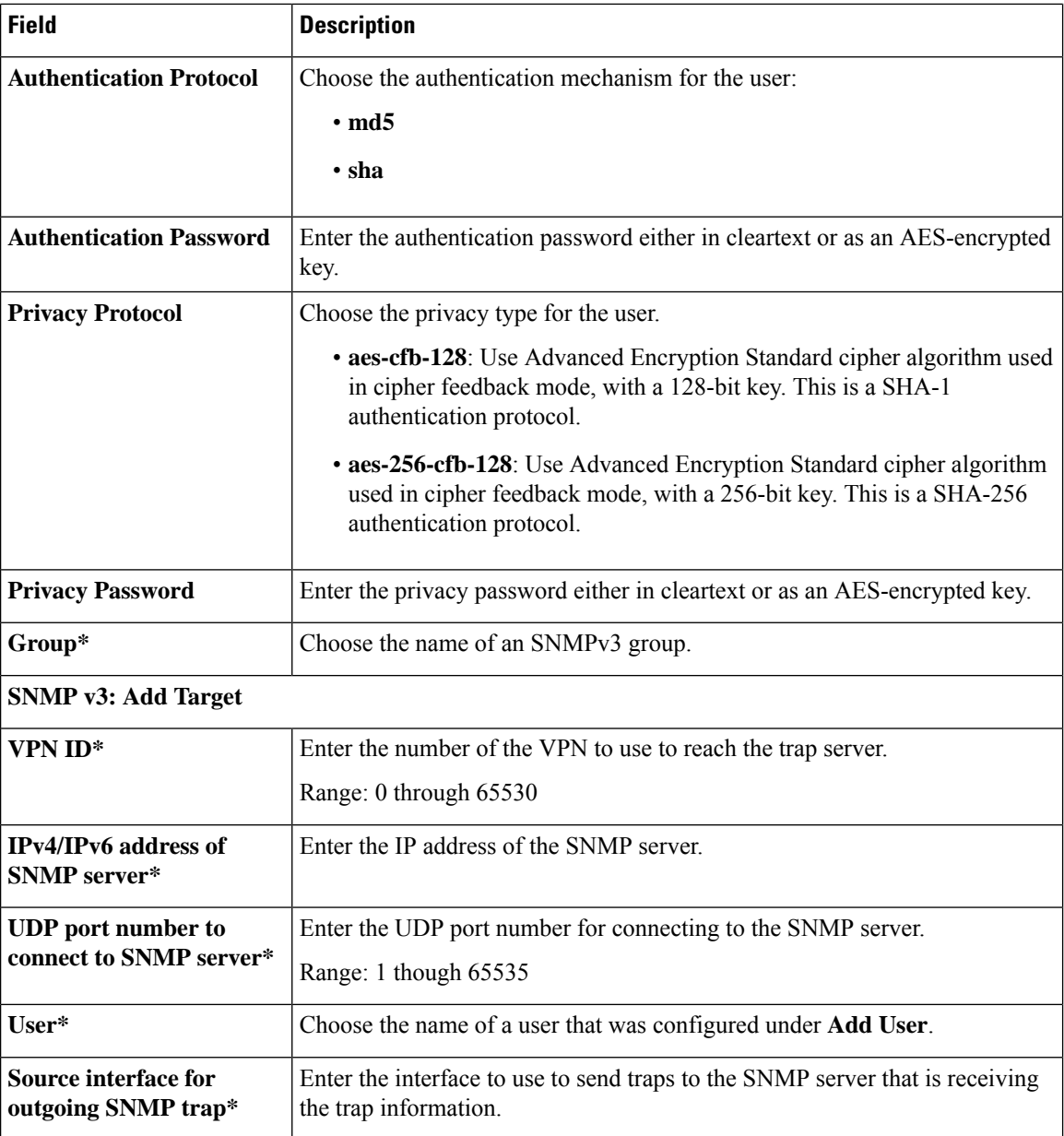